# Tutorialr.com

# Spotify for Developers **Follow**

 $\diamondsuit$  Tutorialr.com

# **Follow Artists or Users**

Add the current user as a follower of one or more artists or other Spotify users.

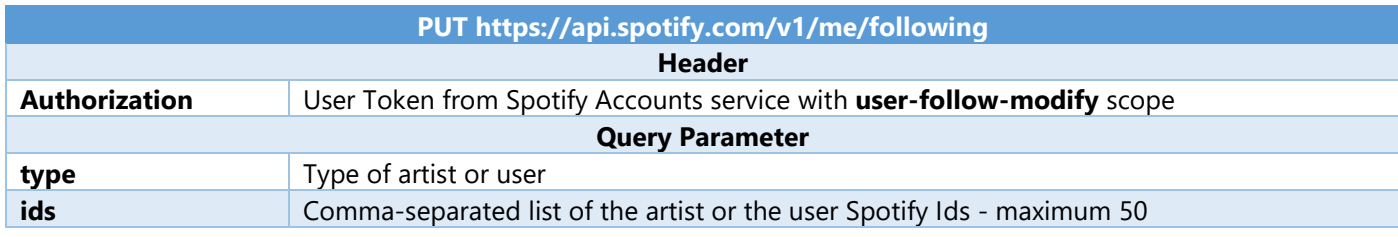

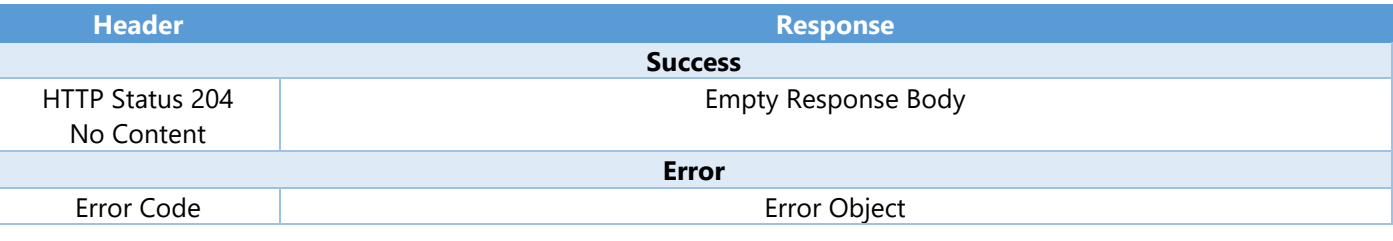

Step 1

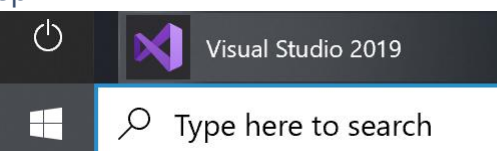

Open a project or solution

Open a local Visual Studio project or .sln file

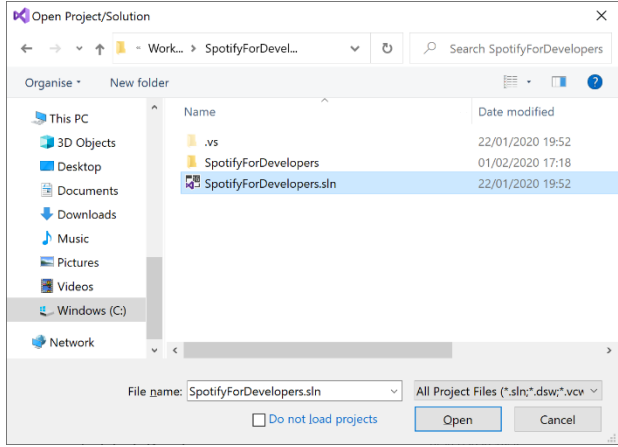

In **Windows 10** choose **Start**, and then from the **Start Menu** find and select **Visual Studio 2019**

Once done, from the **Get started** screen for **Visual Studio 2019** select **Open a project or solution**

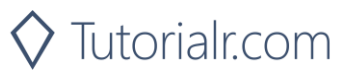

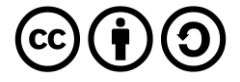

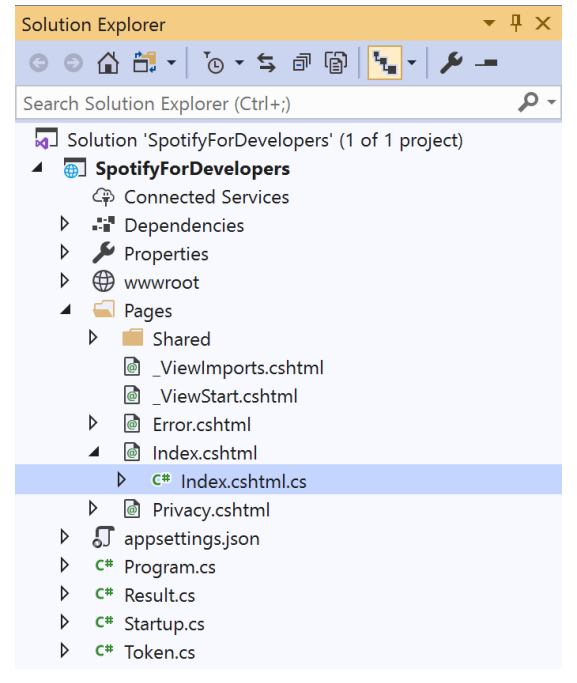

Once opened, in the **Solution Explorer** open the **Pages** section, then open the **Index.cshtml** section and select **Index.cshtml.cs**

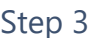

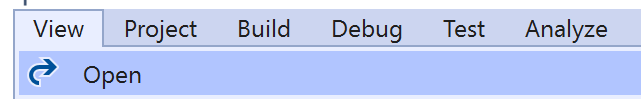

Then from the **Menu** choose **View** and then **Open**

#### Step 4

In the **Code View** for **Index.cshtml.cs** below the **method** for public async Task<IActionResult> OnPostGetShowEpisodesAsync(...) { ... } enter the following **method**:

```
public async Task<IActionResult> OnPostFollowArtistsOrUsersAsync(string value, FollowType 
option)
{
     LoadToken();
    var values = value.Split(",").ToList();
    var result = await Api.FollowArtistsOrUsersAsync(values, option);
     if (result != null)
     {
        Results = new List \times Result() { new Result() } {
              Name = result.Success.ToString()
         }};
     }
     return Page();
}
```
The **method** for OnPostFollowArtistsOrUsersAsync is used to set the **following state** for an **artist** or **user** by **Artist Id** or **User Id** on Spotify with the value and selected option and populate the **property** for Results accordingly with the **success** of the operation.

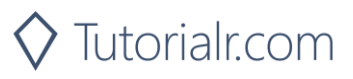

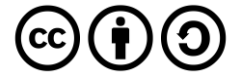

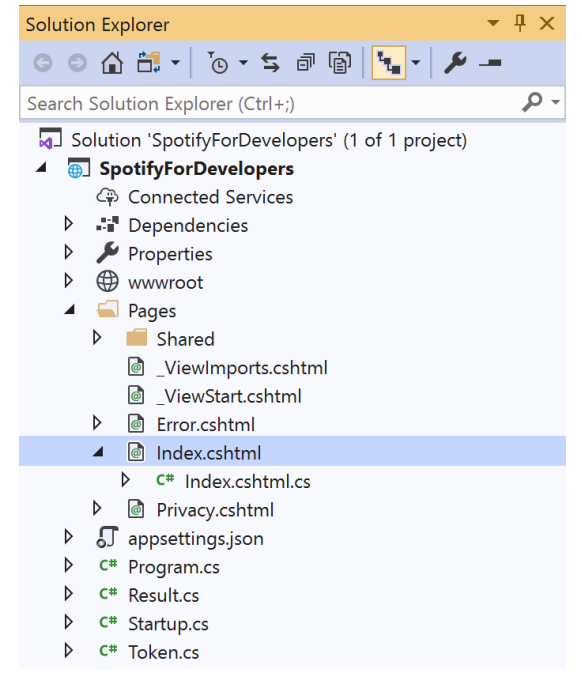

#### In the **Solution Explorer** in the **Pages** section select **Index.cshtml**

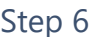

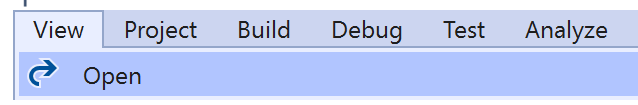

Then from the **Menu** choose **View** and then **Open**

#### Step 7

Once in the **Code View** for **Index.cshtml** above <!-- Spotify Web API User Authorisation --> enter the following:

```
<ul class="list-group mb-2">
     <li class="list-group-item list-group-item-primary">
         <h5 class="list-group-item-heading">Follow</h5>
    \langle/li>
     <li class="list-group-item">
         <form asp-page-handler="FollowArtistsOrUsers" method="post">
              <select asp-for="Option" class="form-control mb-2"
                  asp-items="Html.GetEnumSelectList<Spotify.NetStandard.Enums.FollowType>()">
              </select>
              <input asp-for="Value" placeholder="Ids" class="form-control mb-2" />
              <button class="btn btn-primary mb-2">
                  Follow Artists or Users
              </button>
         </form>
    \langle/li>
    \langle !-- Follow -->
\langle/ul>
```
This form will **post** to the **method** for FollowArtistsOrUsers with the Value of the **Ids** and the Option for the **Artist** or **User** and will output to the **Results**.

Step 8

Local Machine v

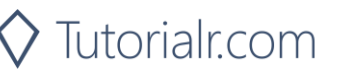

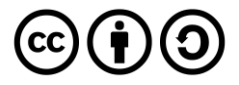

Once the **Web Application** is running and you select **Authorisation Code Flow Login** or **Implicit Grant Flow Login** you should see something like the following:

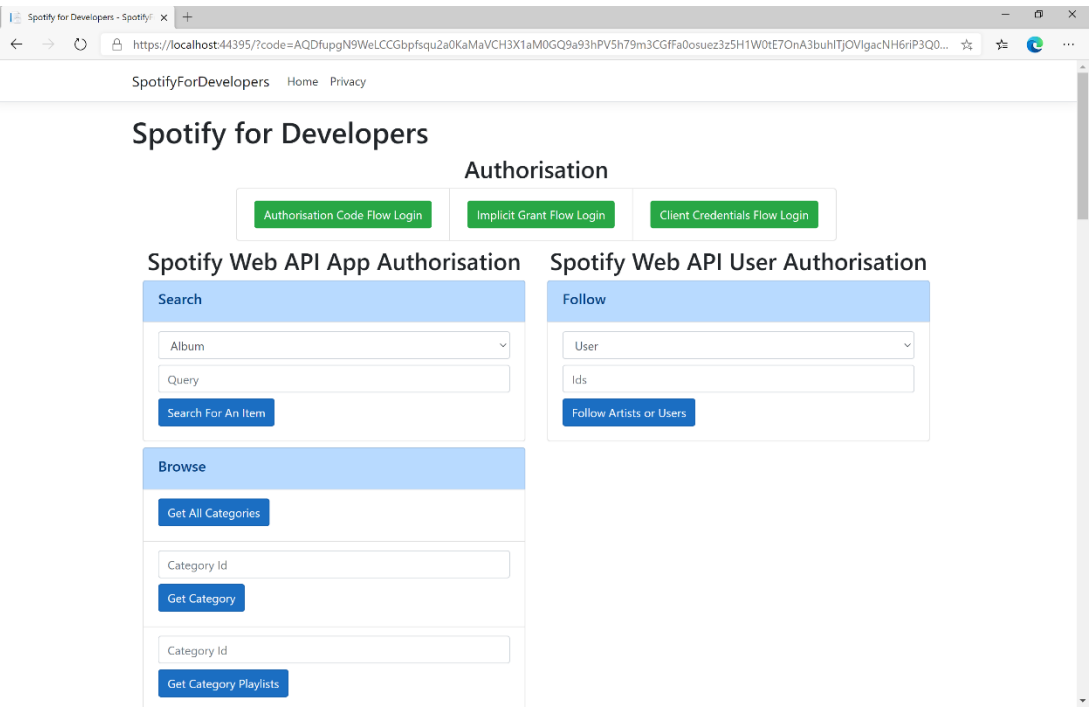

# Step 10

You can then enter an **Artist Id** from **Get All New Releases** and copy an **Artist Id** to use and above **Follow Artists or Users** choose **Artist** and then select **Follow Artists or Users** and scroll down to view **Results** like the following:

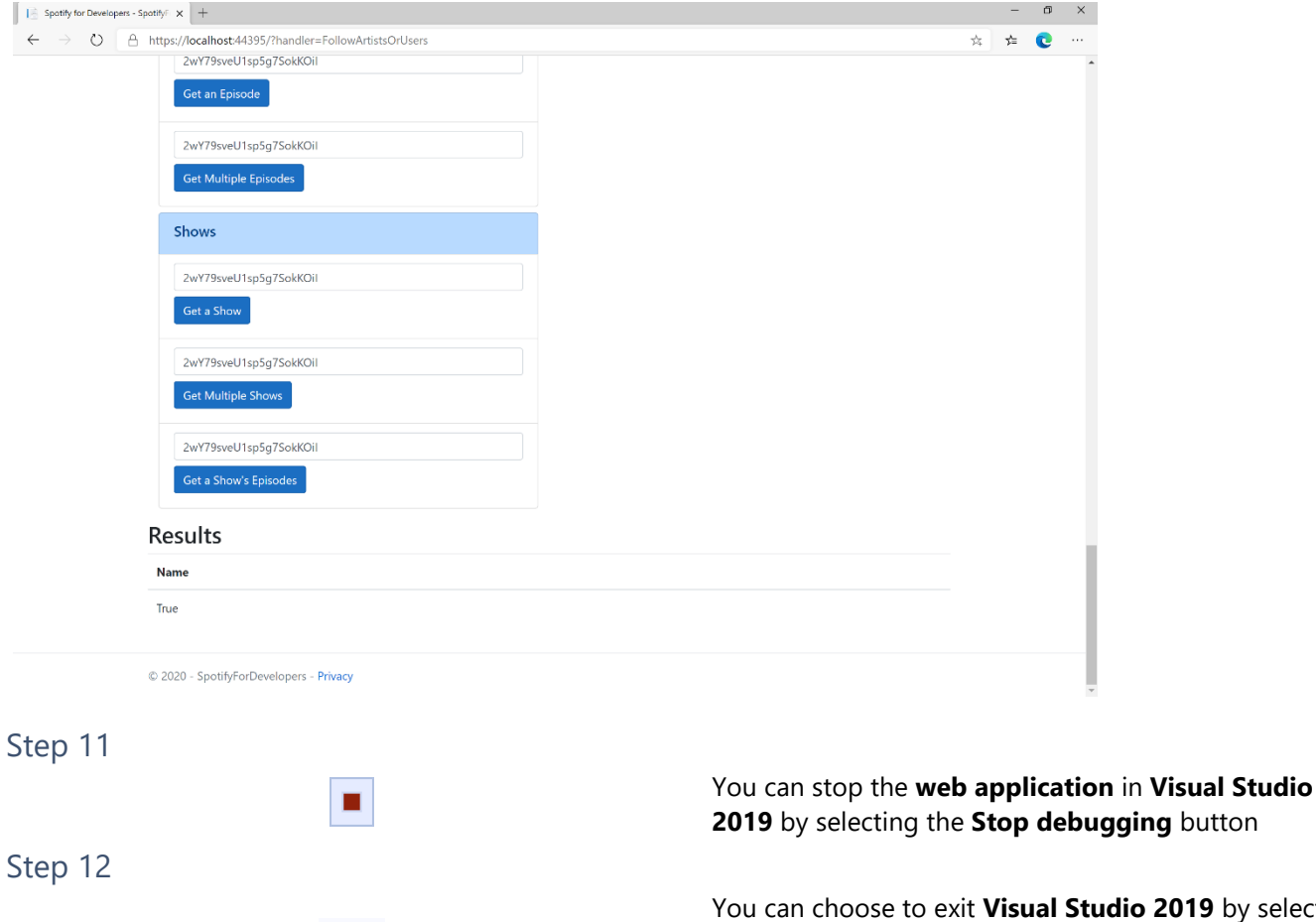

 $\mathsf{X}$ 

io 2019 by selecting the **Close** button in the top right of the **application** as that completes this part of the workshop

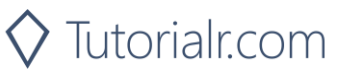

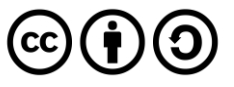

# **Follow a Playlist**

Add the current user as a follower of a playlist.

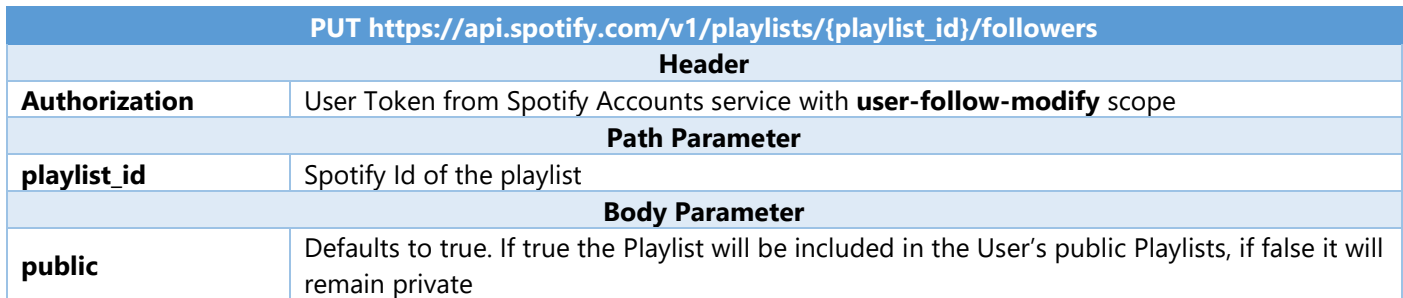

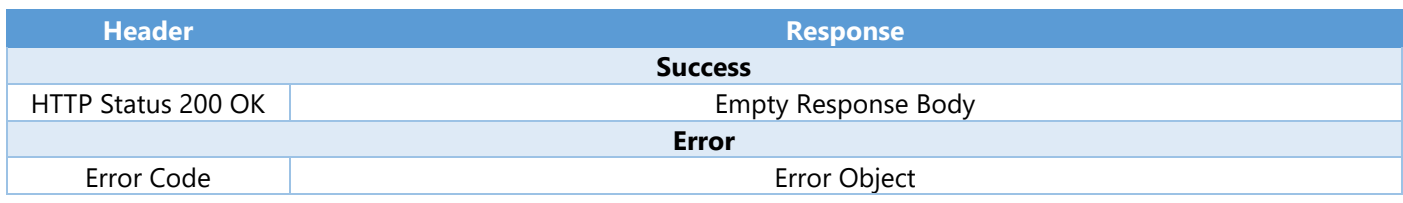

Step 1

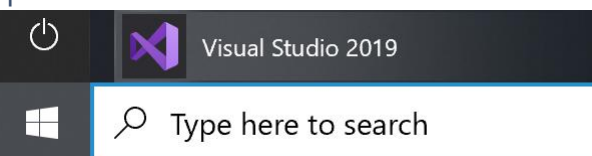

Open a project or solution Open a local Visual Studio project or .sln file If you chose to close **Visual Studio 2019** previously, in **Windows 10** choose **Start**, and then from the **Start Menu** find and select **Visual Studio 2019**

Once done, from the **Get started** screen for **Visual Studio 2019** select **Open a project or solution**

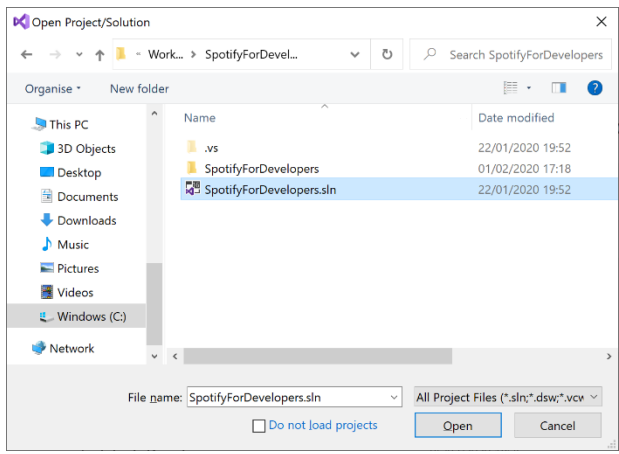

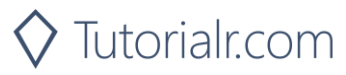

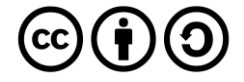

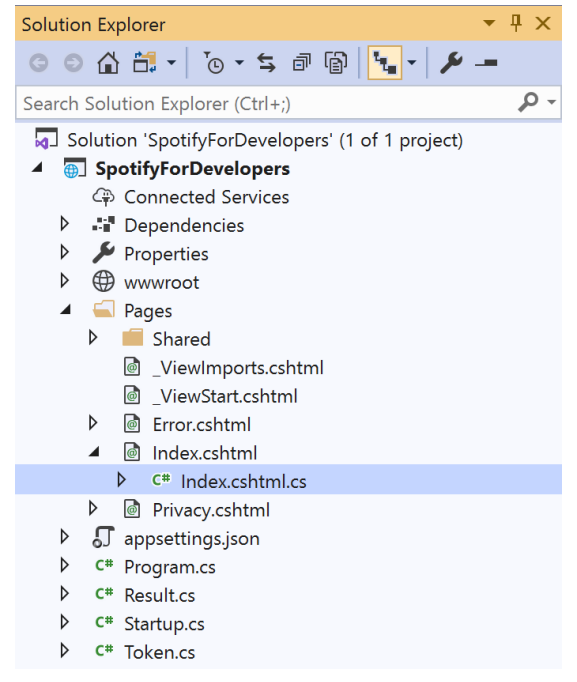

Once opened, in the **Solution Explorer** open the **Pages** section, then open the **Index.cshtml** section and select **Index.cshtml.cs**

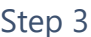

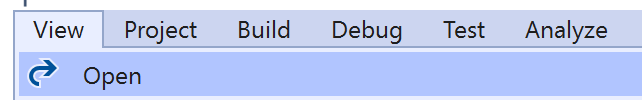

Then from the **Menu** choose **View** and then **Open**

#### Step 4

In the **Code View** for **Index.cshtml.cs** below the **method** for public async Task<IActionResult> OnPostFollowArtistsOrUsersAsync(...) { ... } enter the following **method**:

```
public async Task<IActionResult> OnPostFollowPlaylistAsync(string value)
{
     LoadToken();
    var result = await Api.FollowPlaylistAsync(value);
    if (result != null) {
        Results = new List<Result>() { new Result()
\overline{\mathcal{L}} Name = result.Success.ToString()
         }};
     }
     return Page();
}
```
The **method** for OnPostFollowPlaylistAsync is used to set the **following state** for a **playlist** by **Playlist Id** on Spotify with the value and populate the **property** for Results accordingly with the **success** of the operation.

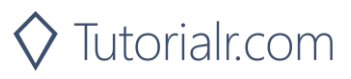

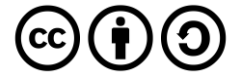

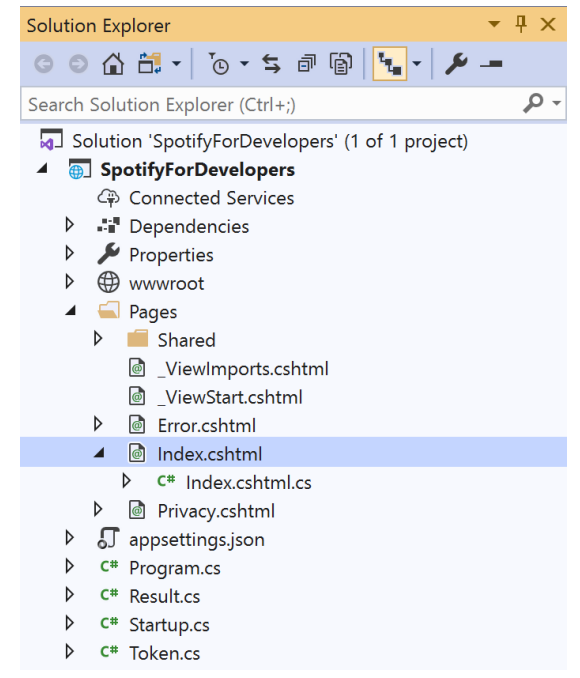

#### In the **Solution Explorer** in the **Pages** section select **Index.cshtml**

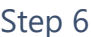

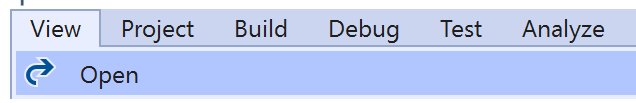

Then from the **Menu** choose **View** and then **Open**

#### Step 7

Once in the **Code View** for **Index.cshtml** above <!-- Follow --> enter the following:

```
<li class="list-group-item">
     <form asp-page-handler="FollowPlaylist" method="post">
         <input asp-for="Value" placeholder="Playlist Id" class="form-control mb-2" />
         <button class="btn btn-primary mb-2">
             Follow a Playlist
         </button>
     </form>
\langle/li>
```
This form will **post** to the **method** for FollowPlaylist with the Value of the **Playlist Id** and will output to the **Results**.

Step 8

Local Machine

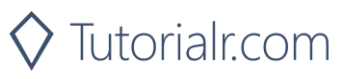

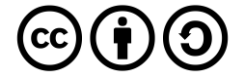

Once the **Web Application** is running and you select **Authorisation Code Flow Login** or **Implicit Grant Flow Login** you should see something like the following:

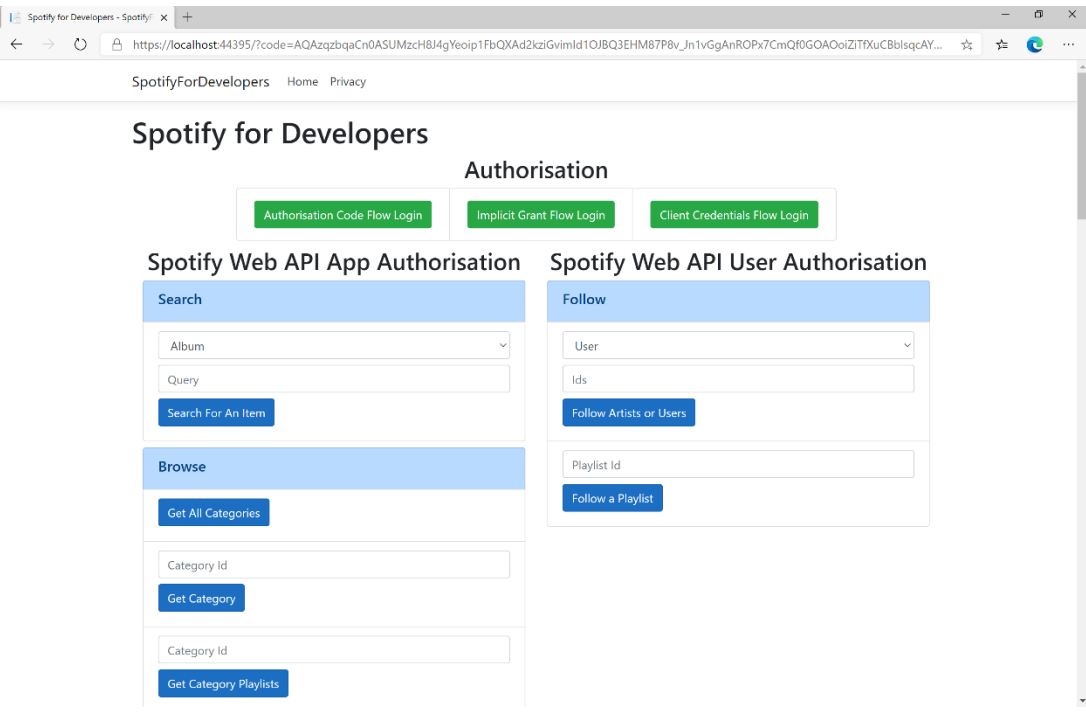

# Step 10

You can then enter a **Playlist Id** from **Get All Featured Playlists** and copy a **Playlist Id** to use and select **Follow a Playlist** and scroll down to view **Results** like the following:

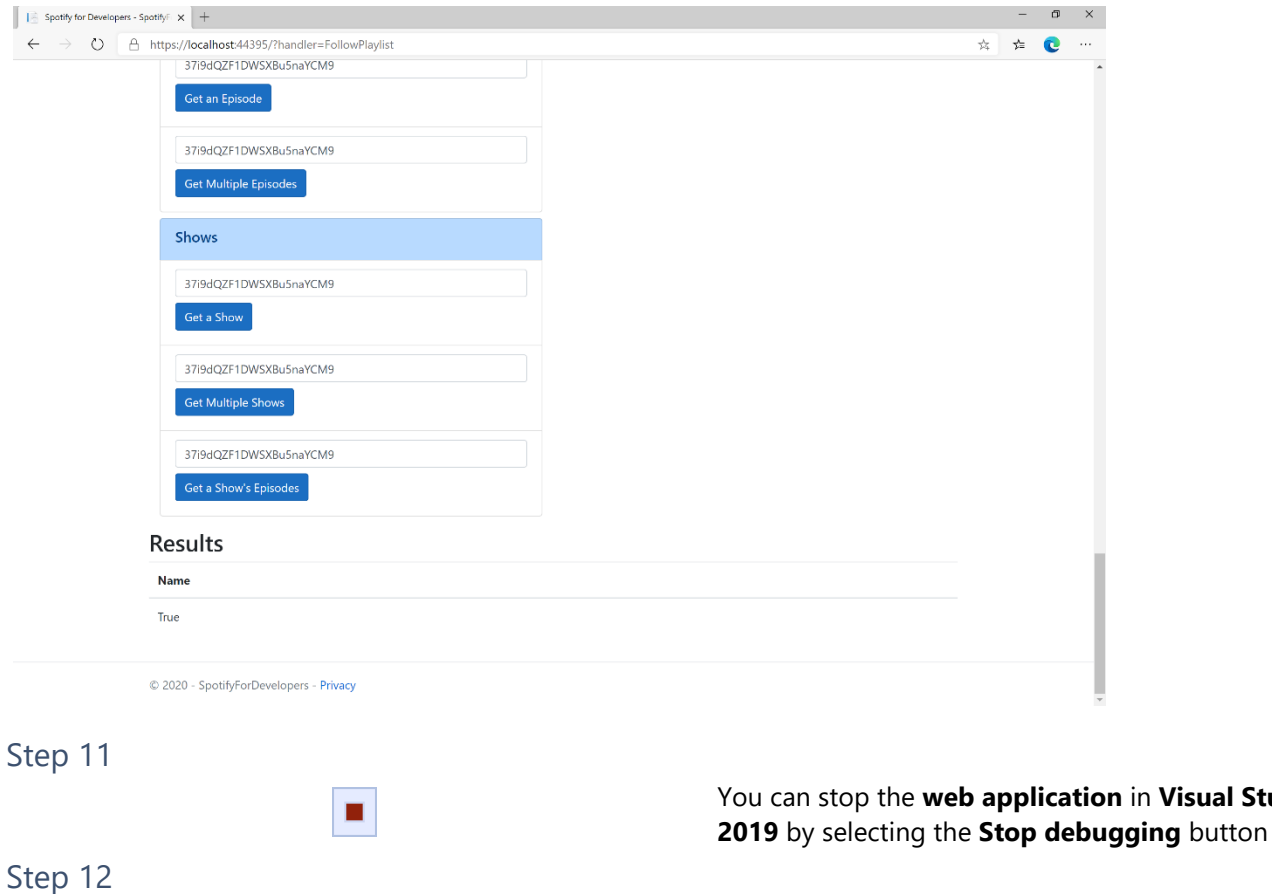

 $\mathsf{X}$ 

You can choose to exit **Visual Studio 2019** by selecting the **Close** button in the top right of the **application** as that completes this part of the workshop

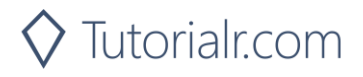

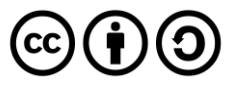

in **Visual Studio** 

# **Get Following State for Artists/Users**

Check to see if the current user is following one or more artists or other Spotify users.

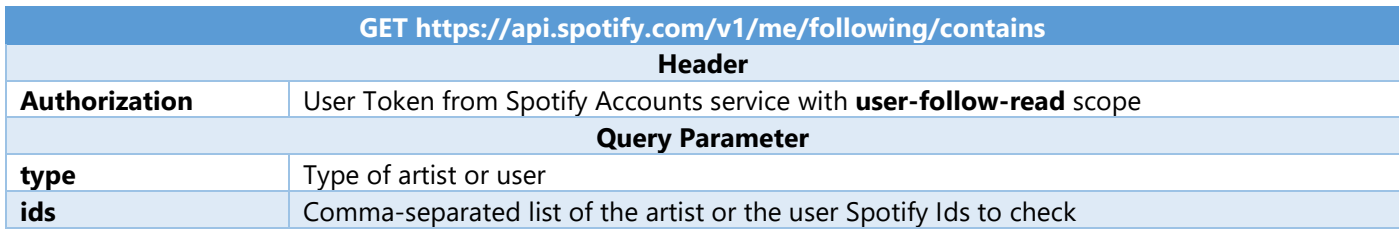

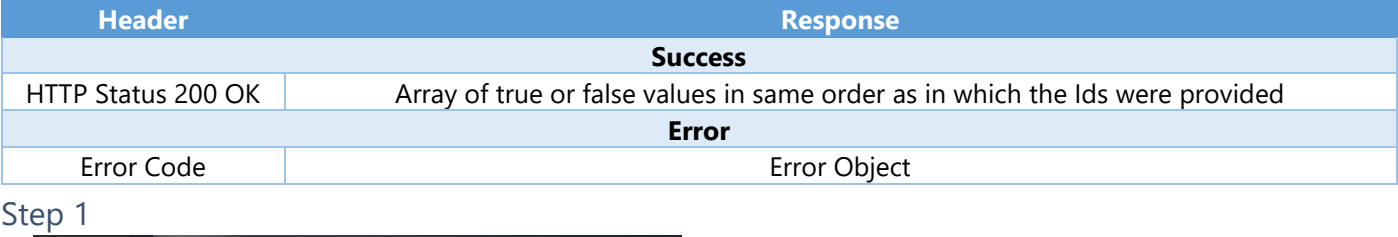

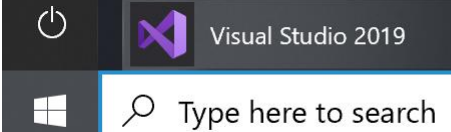

If you chose to close **Visual Studio 2019** previously, in **Windows 10** choose **Start**, and then from the **Start Menu** find and select **Visual Studio 2019**

Once done, from the **Get started** screen for **Visual Studio 2019** select **Open a project or solution**

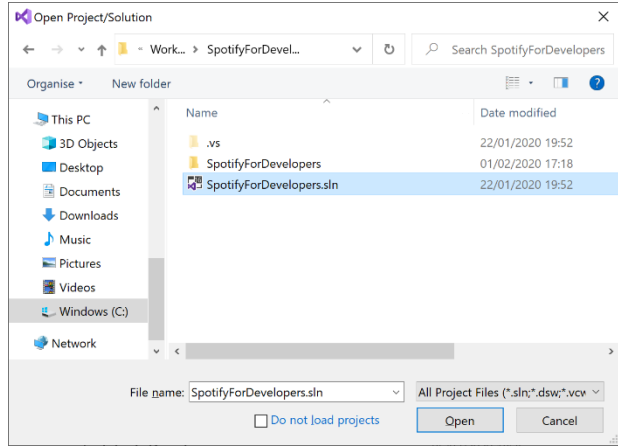

Open a project or solution Open a local Visual Studio project or .sln file

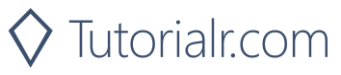

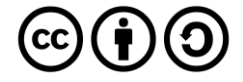

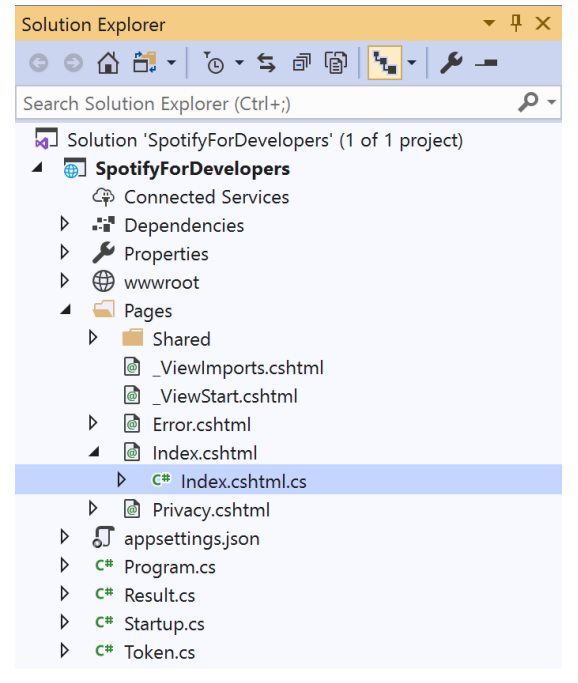

Once opened, in the **Solution Explorer** open the **Pages** section, then open the **Index.cshtml** section and select **Index.cshtml.cs**

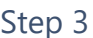

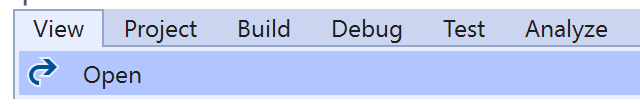

Then from the **Menu** choose **View** and then **Open**

#### Step 4

In the **Code View** for **Index.cshtml.cs** below the **method** for public async Task<IActionResult> OnPostFollowPlaylistAsync(...) { ... } enter the following **method**:

```
public async Task<IActionResult> OnPostGetFollowingStateForArtistsOrUsersAsync(string value, 
FollowType option)
{
     LoadToken();
    var values = value. Split(","). ToList();
     var results = await Api.GetFollowingStateForArtistsOrUsersAsync(values, option);
     if (results != null)
     {
         Results = results.Select(result => new Result()
         {
             Name = result.ToString()
         });
     }
     return Page();
}
```
The **method** for OnPostGetFollowingStateForArtistsOrUsersAsync is used to get the **following state** for a **artist** or **user** by **Artist Id** or **User Id** on Spotify with the value and selected option and populate the **property** for Results accordingly.

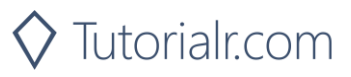

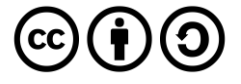

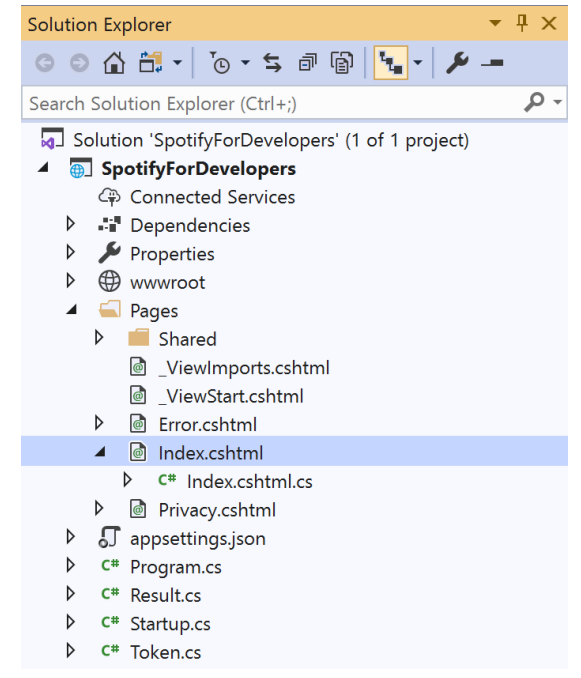

In the **Solution Explorer** in the **Pages** section select **Index.cshtml**

#### Step 6

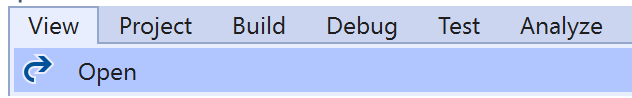

Then from the **Menu** choose **View** and then **Open**

#### Step 7

Once in the **Code View** for **Index.cshtml** above <!-- Follow --> enter the following:

```
<li class="list-group-item">
     <form asp-page-handler="GetFollowingStateForArtistsOrUsers" method="post">
         <select asp-for="Option" class="form-control mb-2"
             asp-items="Html.GetEnumSelectList<Spotify.NetStandard.Enums.FollowType>()">
         </select>
         <input asp-for="Value" placeholder="Ids" class="form-control mb-2" />
         <button class="btn btn-primary mb-2">
             Get Following State for Artists or Users
         </button>
     </form>
\langle/li>
```
This form will **post** to the **method** for GetFollowingStateForArtistsOrUsers with the Value of the **Ids** and the Option for the **Artist** or **User** and will output to the **Results**.

Step 8

Local Machine

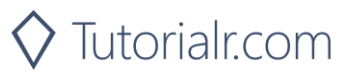

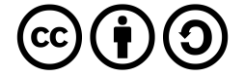

Once the **Web Application** is running and you select **Authorisation Code Flow Login** or **Implicit Grant Flow Login** you should see something like the following:

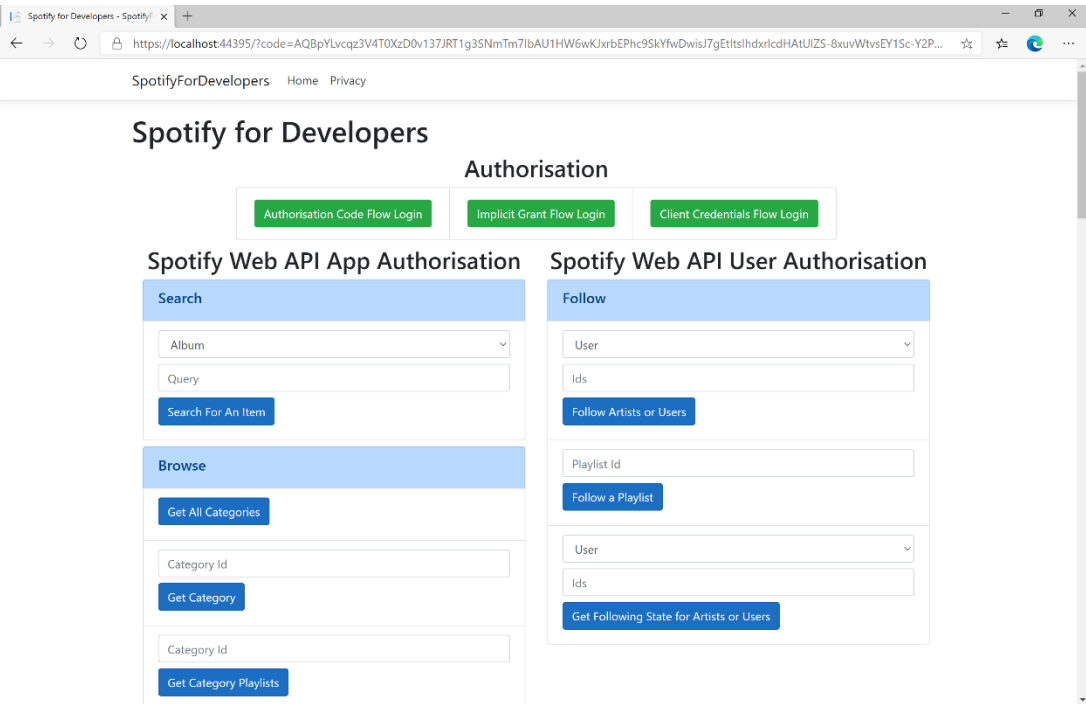

#### Step 10

You can then enter an **Artist Id** from **Get All New Releases** or copy the same **Artist Id** from **Follow Artists or Users** to use and above **Get Following State for Artists or Users** choose **Artist** and then select **Get Following State for Artists or Users** and scroll down to view **Results** like the following:

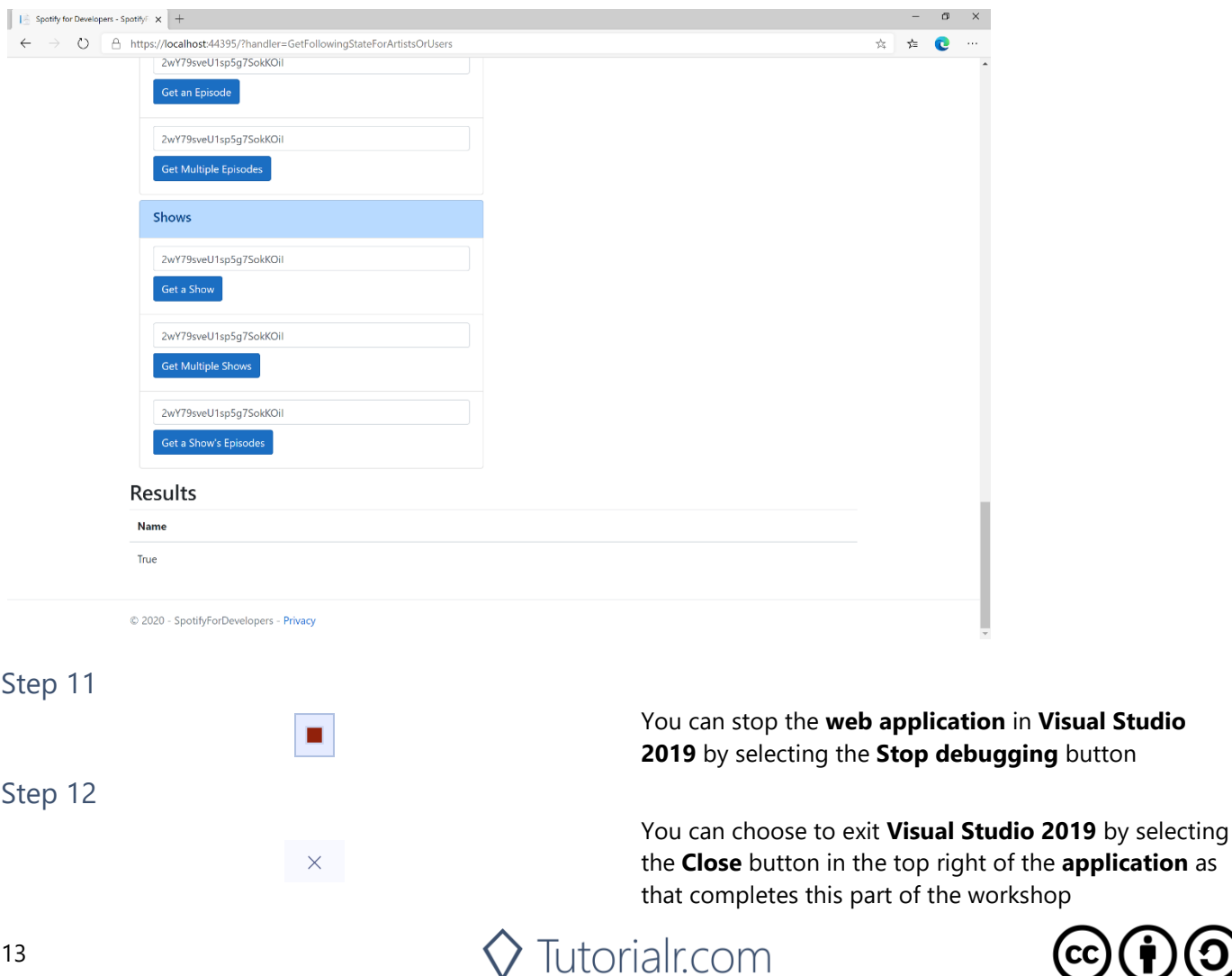

# **Check if Users Follow a Playlist**

Check to see if one or more Spotify users are following a specified playlist.

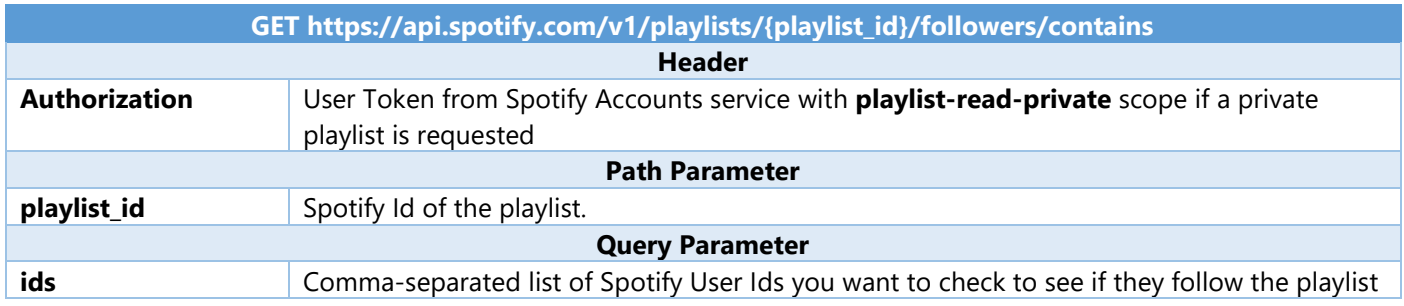

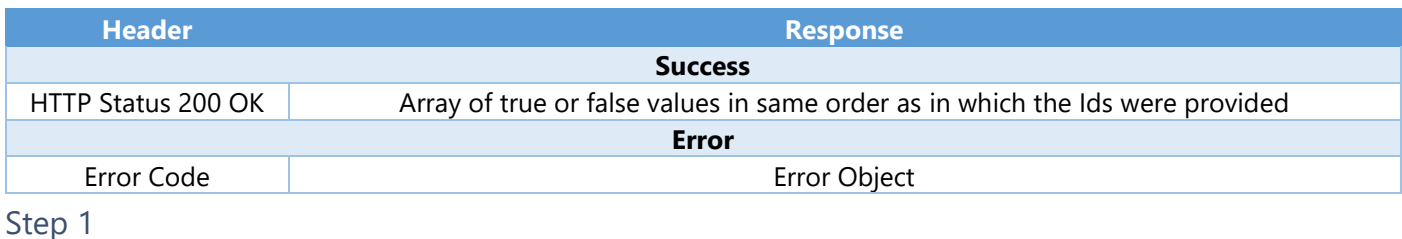

Ò Visual Studio 2019  $\varphi$  Type here to search Æ

If you chose to close **Visual Studio 2019** previously, in **Windows 10** choose **Start**, and then from the **Start Menu** find and select **Visual Studio 2019**

Open a project or solution

Open a local Visual Studio project or .sln file

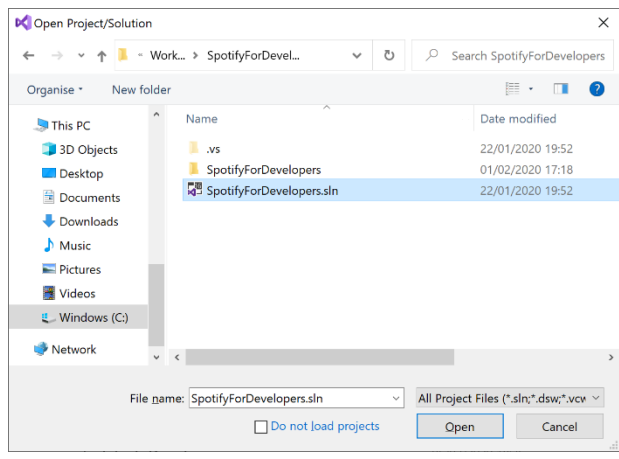

Once done, from the **Get started** screen for **Visual Studio 2019** select **Open a project or solution**

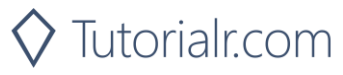

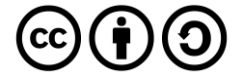

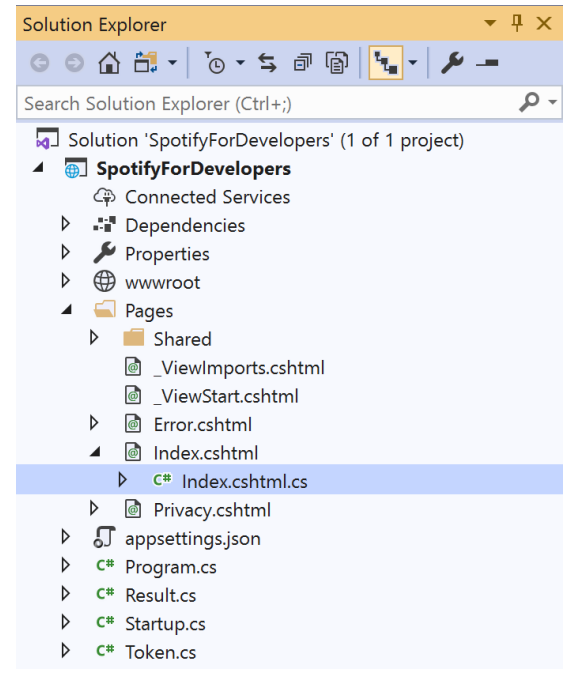

Once opened, in the **Solution Explorer** open the **Pages** section, then open the **Index.cshtml** section and select **Index.cshtml.cs**

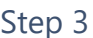

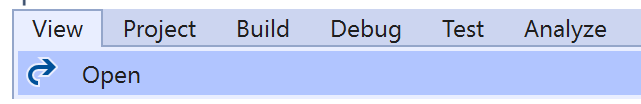

Then from the **Menu** choose **View** and then **Open**

#### Step 4

In the **Code View** for **Index.cshtml.cs** below the **method** for public async Task<IActionResult> OnPostGetFollowingStateForArtistsOrUsersAsync(...) { ... } enter the following **method**:

```
public async Task<IActionResult> OnPostCheckUsersFollowingPlaylistAsync(string value, string
option)
{
     LoadToken();
    var values = value.Split(",").ToList();
    var results = await Api.CheckUsersFollowingPlaylistAsync(values, option);
     if (results != null)
     {
         Results = results.Select(result => new Result()
         {
             Name = result.ToString()
         });
     }
     return Page();
}
```
The **method** for OnPostCheckUsersFollowingPlaylistAsync is used to get the **following state** for a **playlist** by **Artist Id** for the **users** by **User Id** on Spotify with the value and option and populate the **property** for Results accordingly.

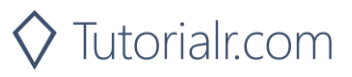

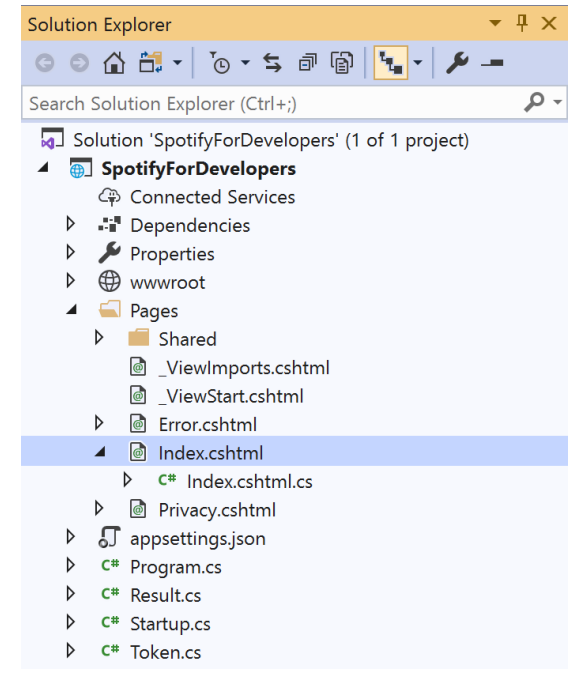

#### In the **Solution Explorer** in the **Pages** section select **Index.cshtml**

#### Step 6

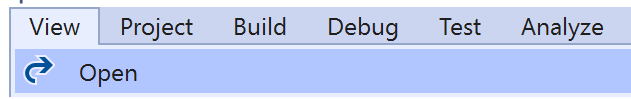

Then from the **Menu** choose **View** and then **Open**

#### Step 7

Once in the **Code View** for **Index.cshtml** above <!-- Follow --> enter the following:

```
<li class="list-group-item">
     <form asp-page-handler="CheckUsersFollowingPlaylist" method="post">
         <input asp-for="Option" placeholder="Playlist Id" class="form-control mb-2" />
         <input asp-for="Value" placeholder="User Ids" class="form-control mb-2" />
         <button class="btn btn-primary mb-2">
             Check if Users Follow a Playlist
         </button>
     </form>
\langle/li>
```
This form will **post** to the **method** for CheckUsersFollowingPlaylist with the Value of the **Playlist Id** and the Option for the **User Id** and will output to the **Results**.

Step 8

Local Machine

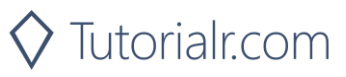

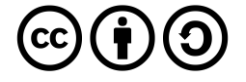

Once the **Web Application** is running and you select **Authorisation Code Flow Login** or **Implicit Grant Flow Login** and scroll down you should see something like the following:

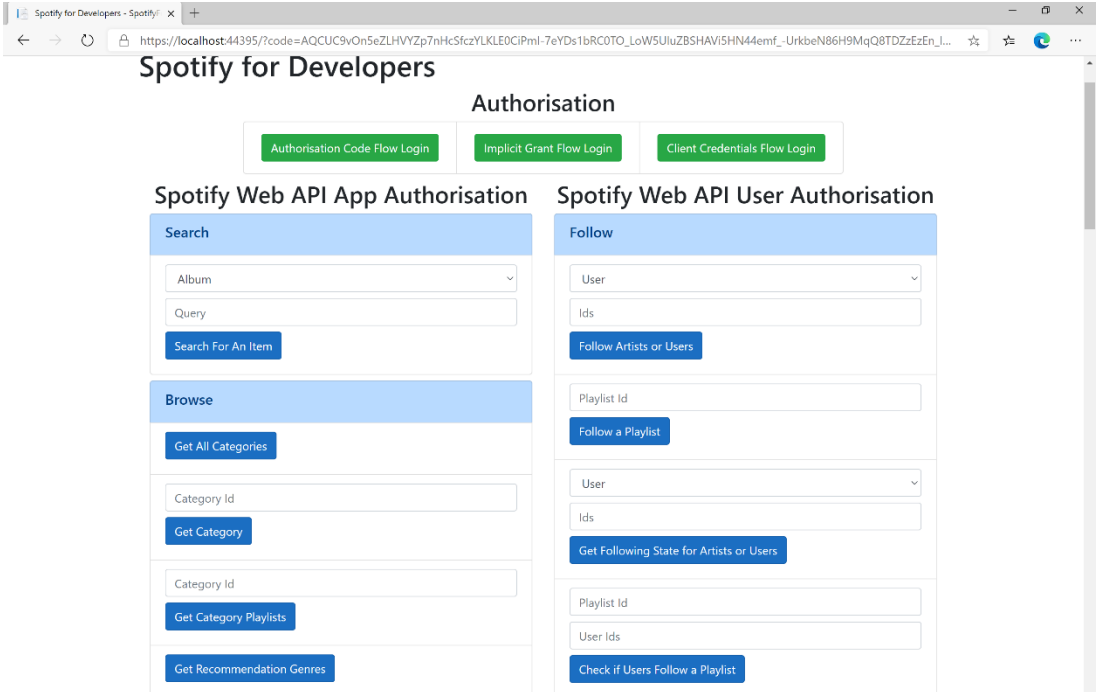

#### Step 10

Use the same **Playlist Id** from **Follow a Playlist** and use your own **User Id**, to get this in **Spotify** select your **Username** then **...** and **Copy Spotify URI** your **User Id** will be after **spotify:user:** then enter this above **Check if Users Follow a Playlist** and then select **Check if Users Follow a Playlist** and scroll down to view **Results** like the following:

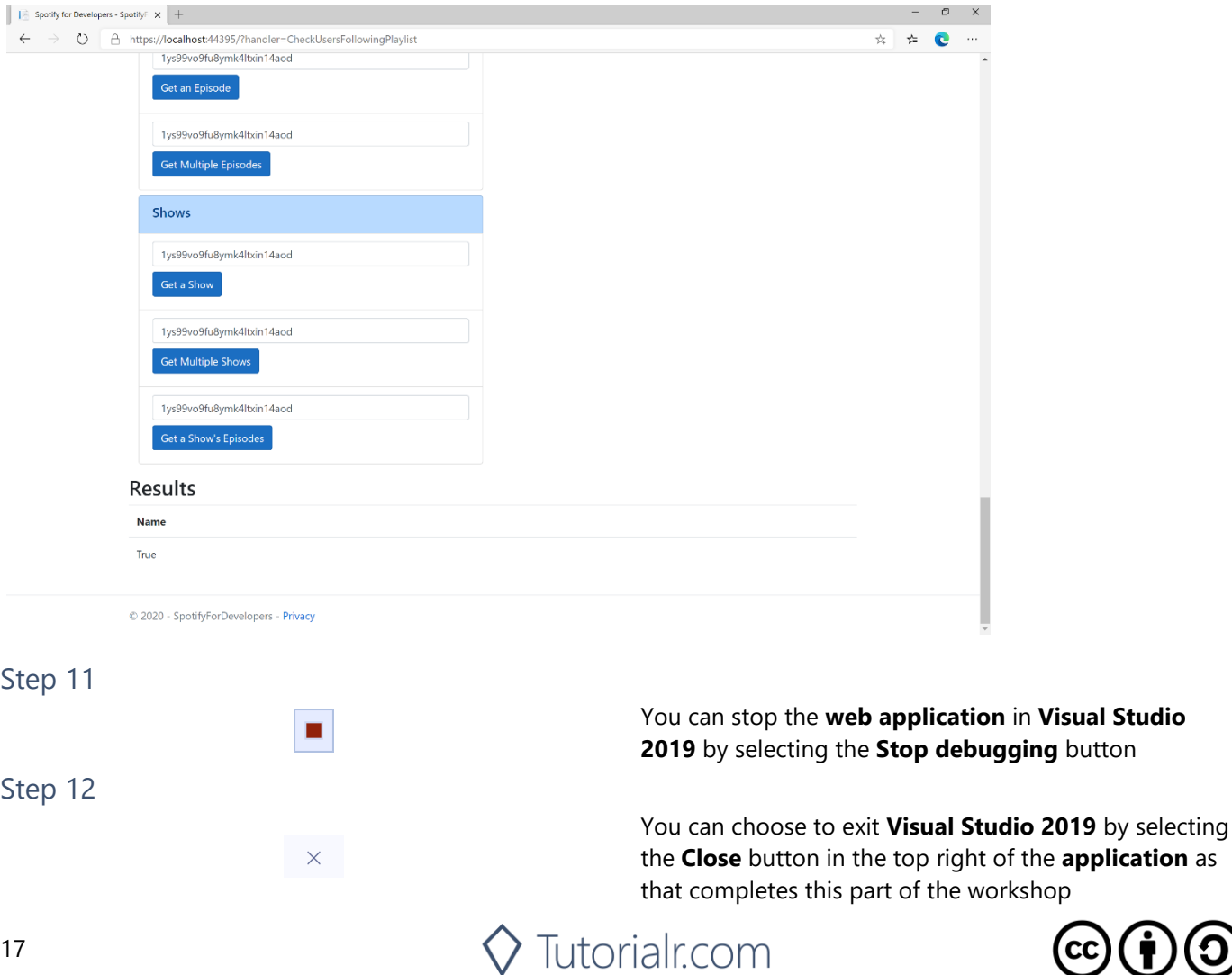

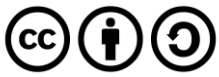

**Studio** 

# **Get User's Followed Artists**

Get the current user's followed artists.

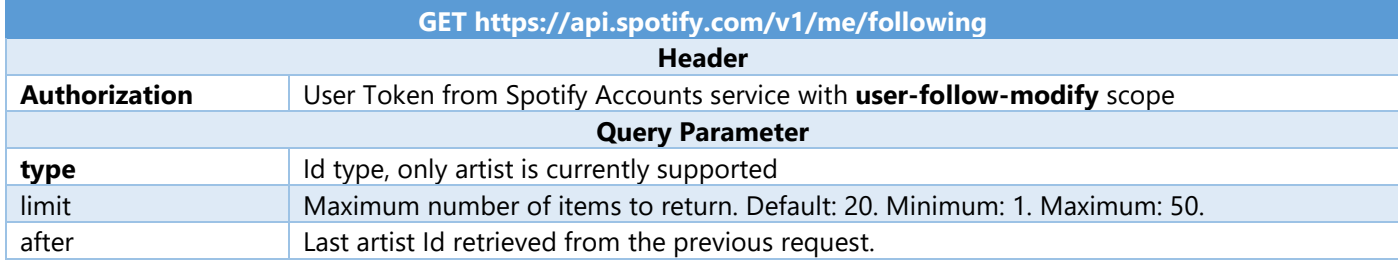

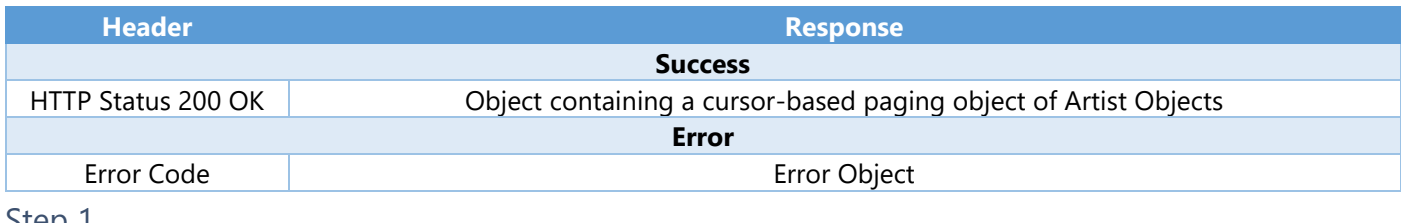

Step 1

 $\vec{P}$ 

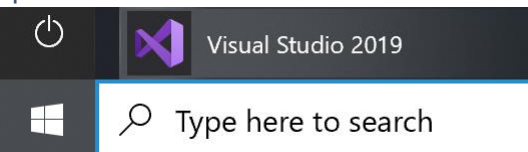

If you chose to close **Visual Studio 2019** previously, in **Windows 10** choose **Start**, and then from the **Start Menu** find and select **Visual Studio 2019**

Open a project or solution

Open a local Visual Studio project or .sln file

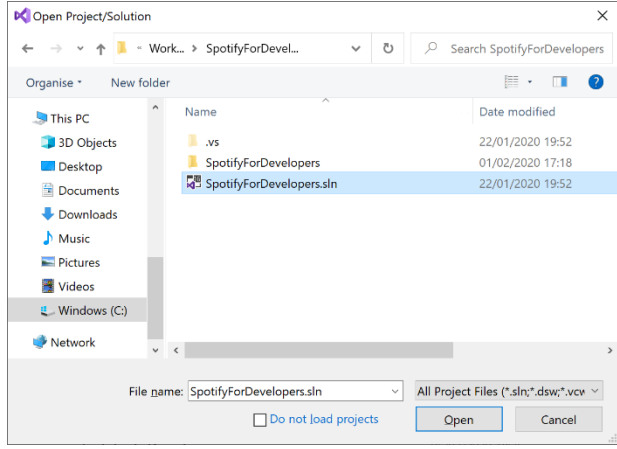

Once done, from the **Get started** screen for **Visual Studio 2019** select **Open a project or solution**

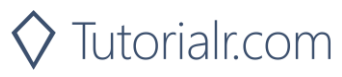

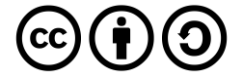

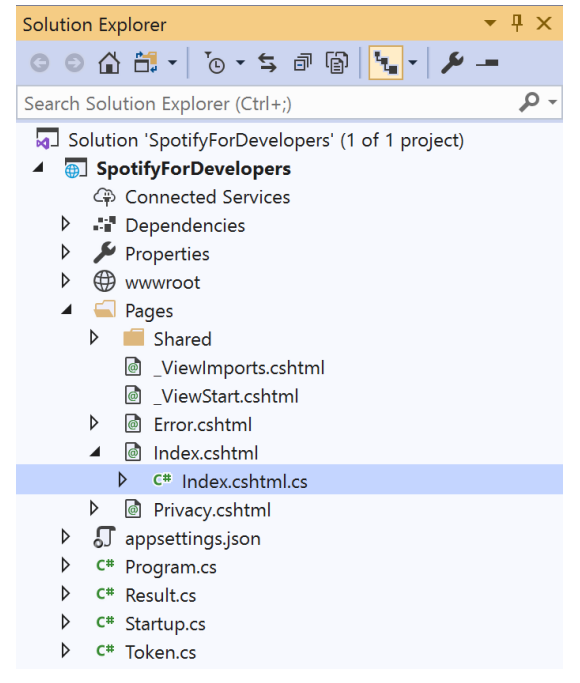

Once opened, in the **Solution Explorer** open the **Pages** section, then open the **Index.cshtml** section and select **Index.cshtml.cs**

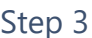

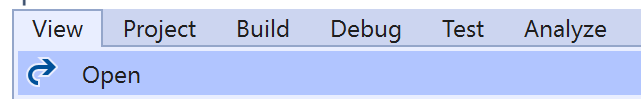

Then from the **Menu** choose **View** and then **Open**

#### Step 4

In the **Code View** for **Index.cshtml.cs** below the **method** for public async Task<IActionResult> OnPostCheckUsersFollowingPlaylistAsync(...) { ... } enter the following **method**:

```
public async Task<IActionResult> OnPostGetUsersFollowedArtistsAsync()
{
     LoadToken();
     var results = await Api.GetUsersFollowedArtistsAsync();
     if (results != null)
     {
        Results = results. Items. Select(result => new Result()
         {
             Id = result.Id,
             Name = result.Name,
             Image = result?.Images?.FirstOrDefault()?.Url
         });
     }
     return Page();
}
```
The **method** for OnPostGetUsersFollowedArtistsAsync is used to get the **followed artists** for the logged in **user** and populate the **property** for Results accordingly.

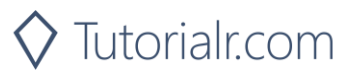

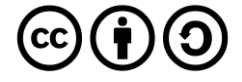

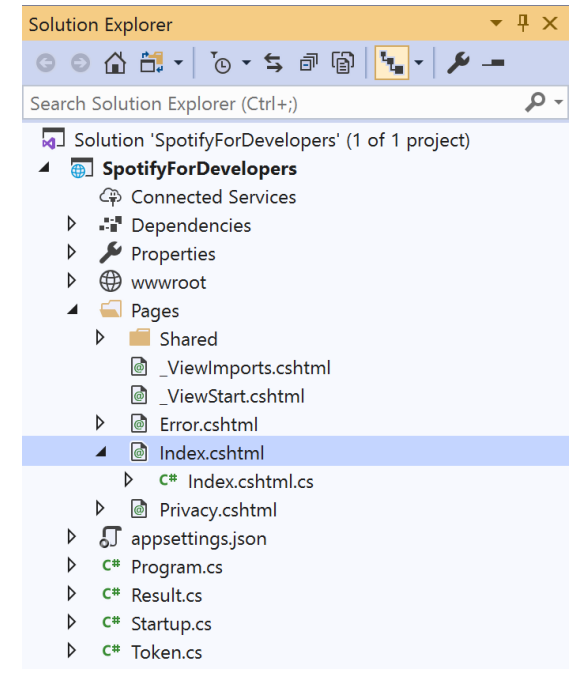

#### In the **Solution Explorer** in the **Pages** section select **Index.cshtml**

#### Step 6

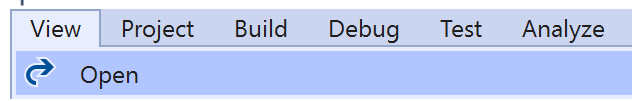

Then from the **Menu** choose **View** and then **Open**

#### Step 7

Once in the **Code View** for **Index.cshtml** above <!-- Follow --> enter the following:

```
<li class="list-group-item">
     <form asp-page-handler="GetUsersFollowedArtists" method="post">
         <button class="btn btn-primary mb-2">
              Get User's Followed Artists
         </button>
     </form>
\langle/li>
```
This form will **post** to the **method** for GetUsersFollowedArtists and will output to the **Results**.

Step 8

Local Machine

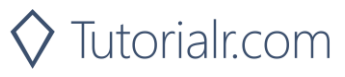

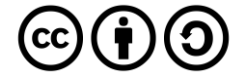

Once the **Web Application** is running and you select **Authorisation Code Flow Login** or **Implicit Grant Flow Login** and scroll down you should see something like the following:

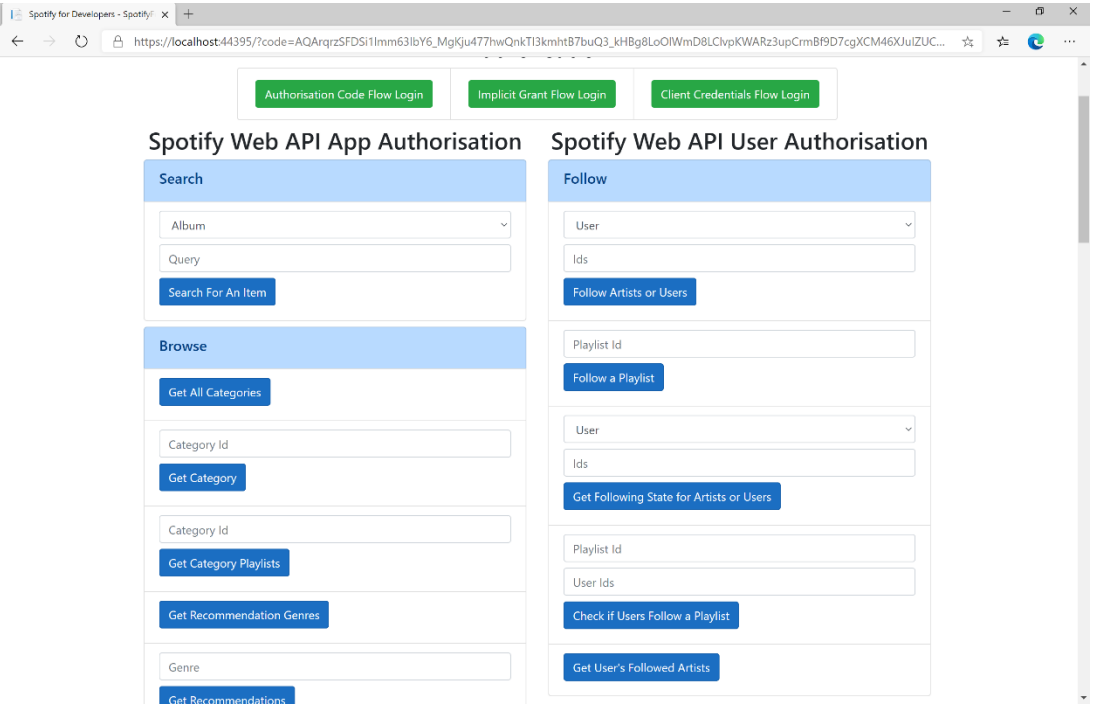

# Step 10

You can select **Get User's Followed Artists** and scroll down to view **Results** like the following:

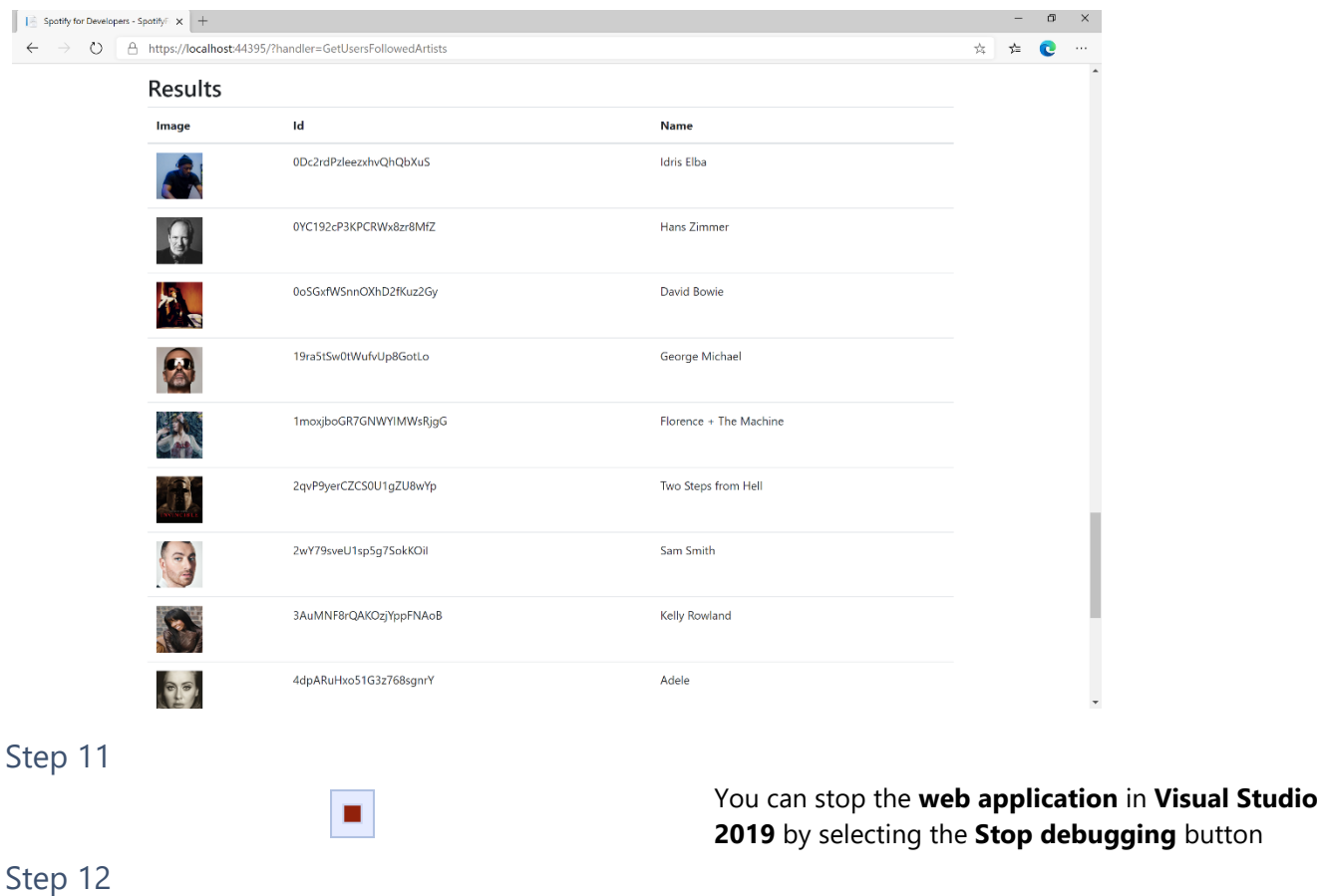

 $\times$ 

You can choose to exit **Visual Studio 2019** by selecting the **Close** button in the top right of the **application** as that completes this part of the workshop

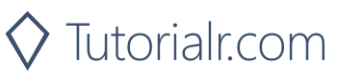

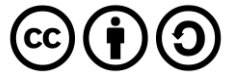

#### Spotify for Developers

# **Unfollow Artists or Users**

Remove the current user as a follower of one or more artists or other Spotify users.

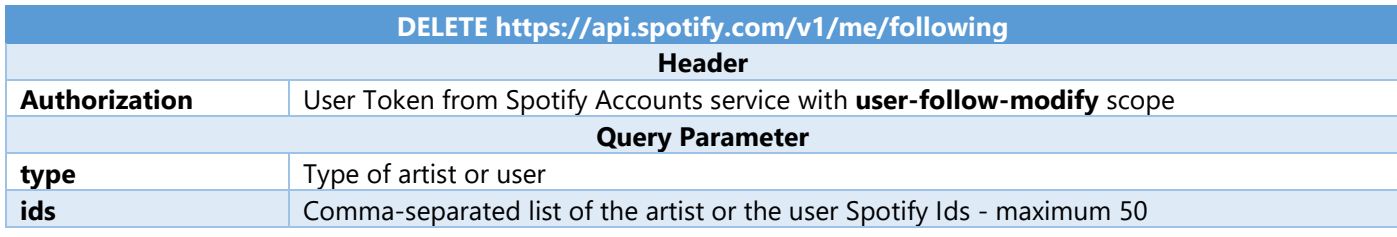

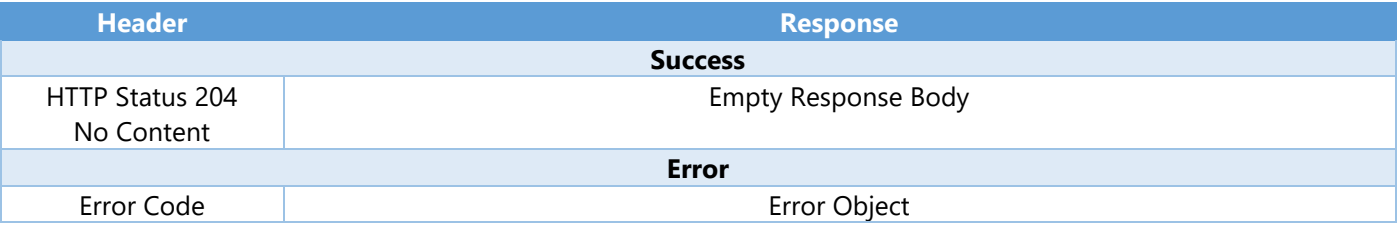

Step 1

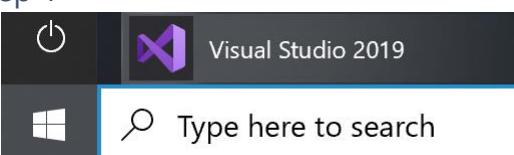

If you chose to close **Visual Studio 2019** previously, in **Windows 10** choose **Start**, and then from the **Start Menu** find and select **Visual Studio 2019**

Open a project or solution

Open a local Visual Studio project or .sln file

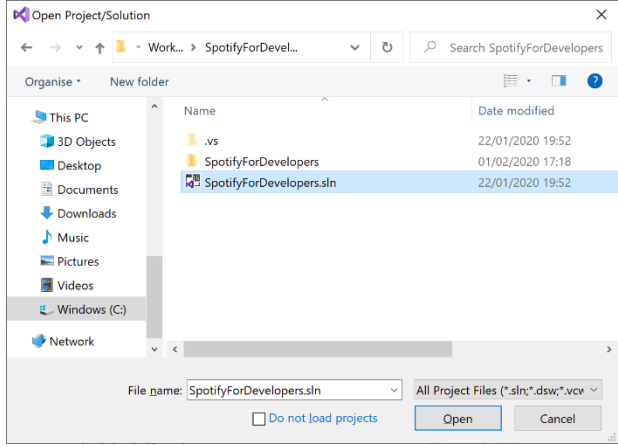

Once done, from the **Get started** screen for **Visual Studio 2019** select **Open a project or solution**

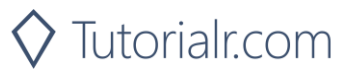

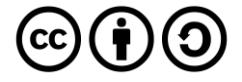

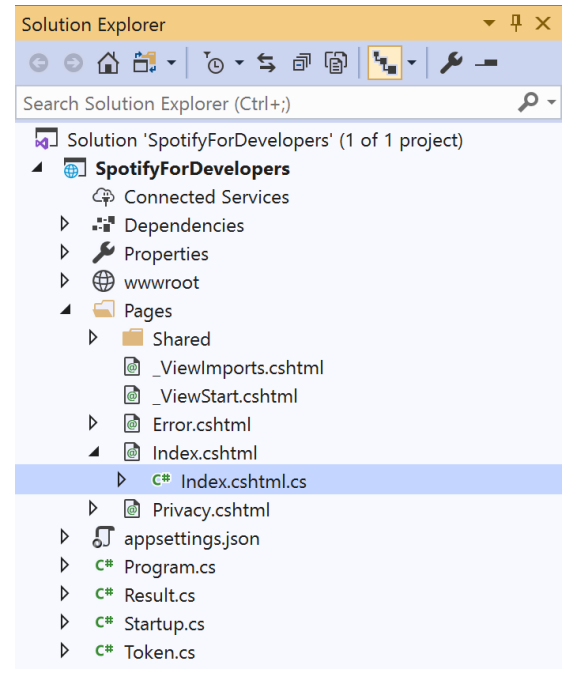

Once opened, in the **Solution Explorer** open the **Pages** section, then open the **Index.cshtml** section and select **Index.cshtml.cs**

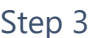

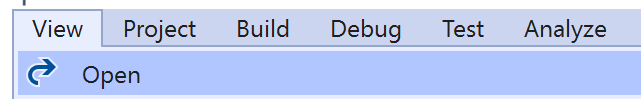

Then from the **Menu** choose **View** and then **Open**

#### Step 4

In the **Code View** for **Index.cshtml.cs** below the **method** for public async Task<IActionResult> OnPostGetUsersFollowedArtistsAsync(...) { ... } enter the following **method**:

```
public async Task<IActionResult> OnPostUnfollowArtistsOrUsersAsync(string value, FollowType 
option)
{
     LoadToken();
    var values = value.Split(",").ToList();
    var result = await Api.UnfollowArtistsOrUsersAsync(values, option);
     if (result != null)
     {
        Results = new List \times Result() { new Result() } {
              Name = result.Success.ToString()
         }};
     }
     return Page();
}
```
The **method** for OnPostUnfollowArtistsOrUsersAsync is used to **unfollow** an **artist** or **user** by **Artist Id** or **User Id** on Spotify with the value and selected option and populate the **property** for Results accordingly with the **success** of the operation.

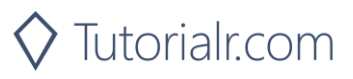

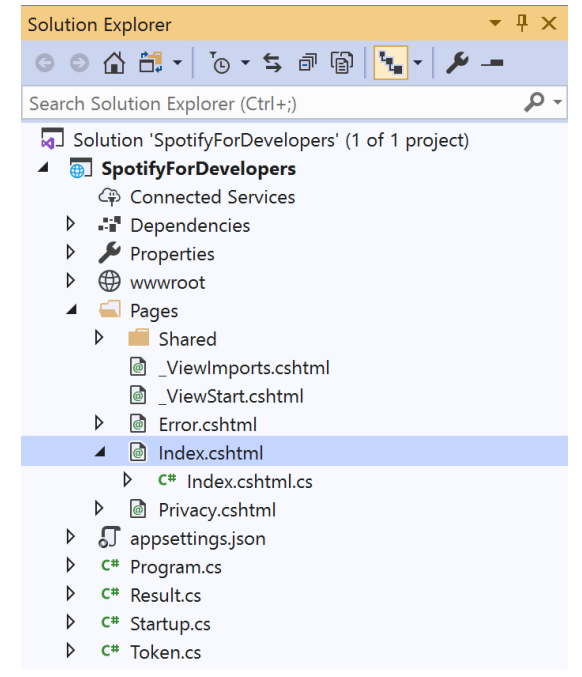

#### In the **Solution Explorer** in the **Pages** section select **Index.cshtml**

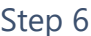

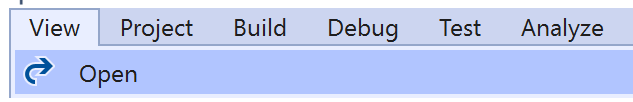

Then from the **Menu** choose **View** and then **Open**

#### Step 7

Once in the **Code View** for **Index.cshtml** above <!-- Follow --> enter the following:

```
<li class="list-group-item">
     <form asp-page-handler="UnfollowArtistsOrUsers" method="post">
         <select asp-for="Option" class="form-control mb-2"
             asp-items="Html.GetEnumSelectList<Spotify.NetStandard.Enums.FollowType>()">
         </select>
         <input asp-for="Value" placeholder="Id" class="form-control mb-2" />
         <button class="btn btn-primary mb-2">
             Unfollow Artists or Users
         </button>
     </form>
\langle/li>
```
This form will **post** to the **method** for UnfollowArtistsOrUsers with the Value of the **Ids** and the Option for the **Artist** or **User** and will output to the **Results**.

Step 8

Local Machine

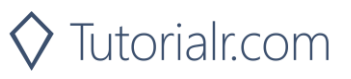

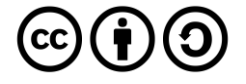

Once the **Web Application** is running and you select **Authorisation Code Flow Login** or **Implicit Grant Flow Login** and scroll down you should see something like the following:

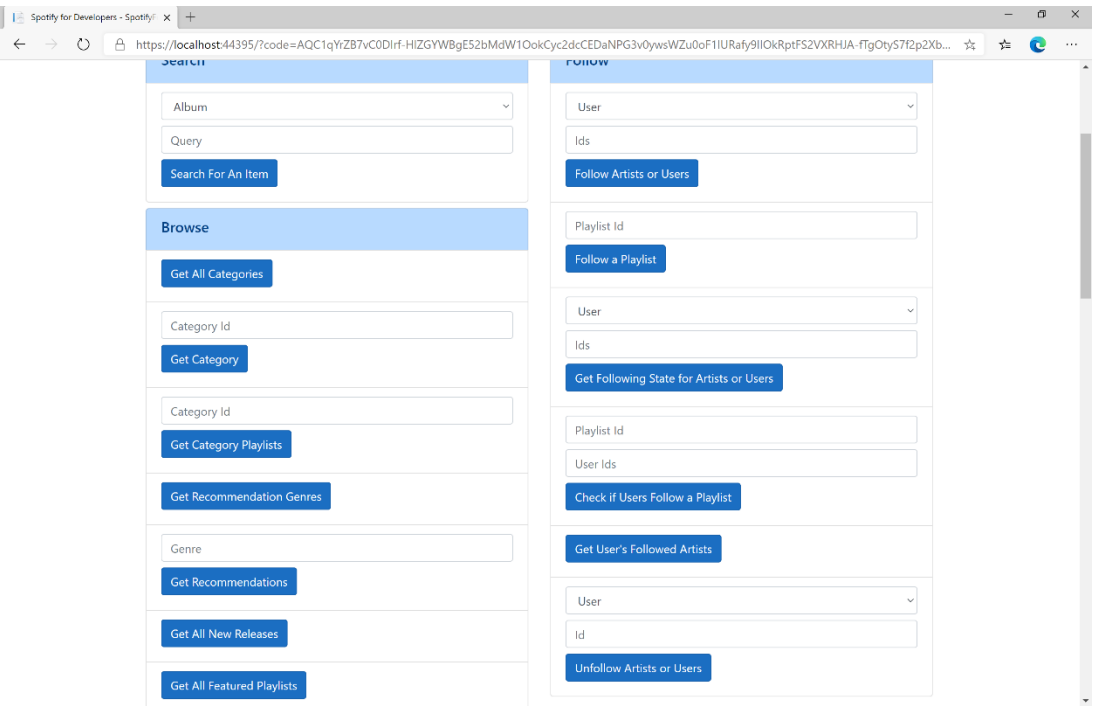

#### Step 10

You can then enter an **Artist Id** from **Get All New Releases** or the same **Artist Id** from **Follow Artists or Users** to use and above **Unfollow Artists or Users** choose **Artist** and then select **Unfollow Artists or Users** and scroll down to view **Results** like the following:

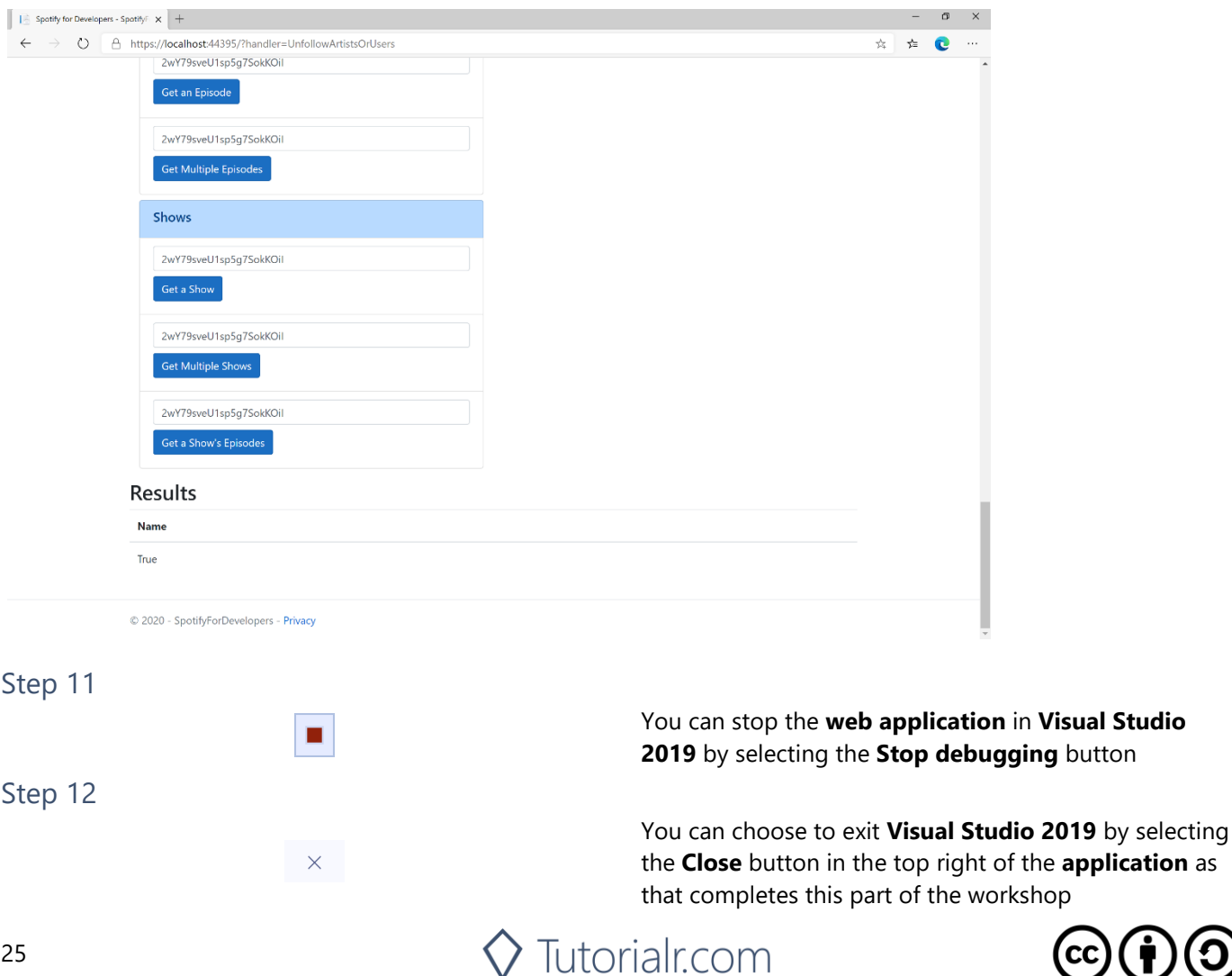

# **Unfollow Playlist**

Remove the current user as a follower of a playlist.

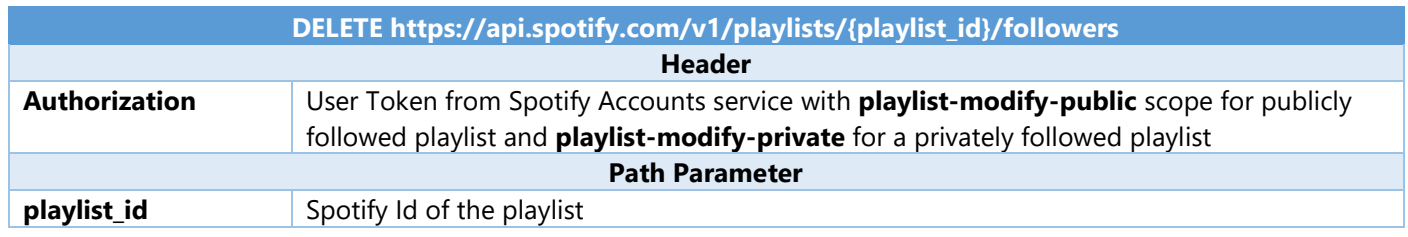

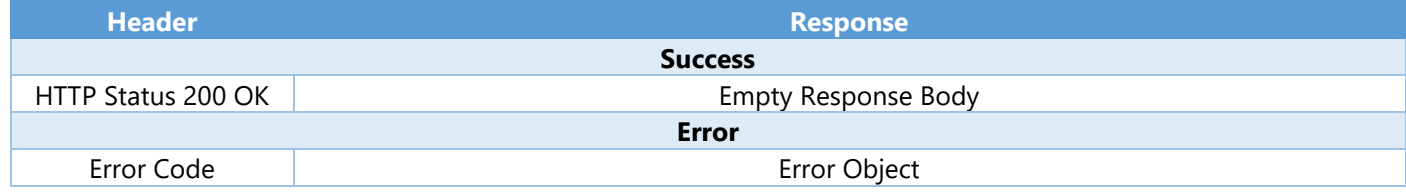

Step 1

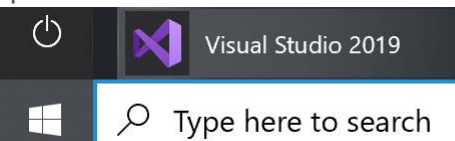

If you chose to close **Visual Studio 2019** previously, in **Windows 10** choose **Start**, and then from the **Start Menu** find and select **Visual Studio 2019**

Once done, from the **Get started** screen for **Visual Studio 2019** select **Open a project or solution**

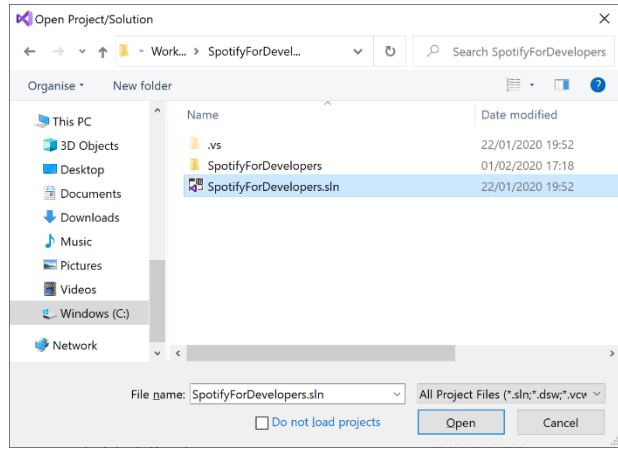

Open a project or solution Open a local Visual Studio project or .sln file

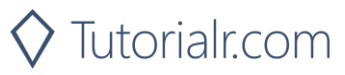

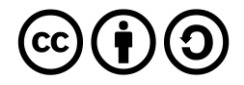

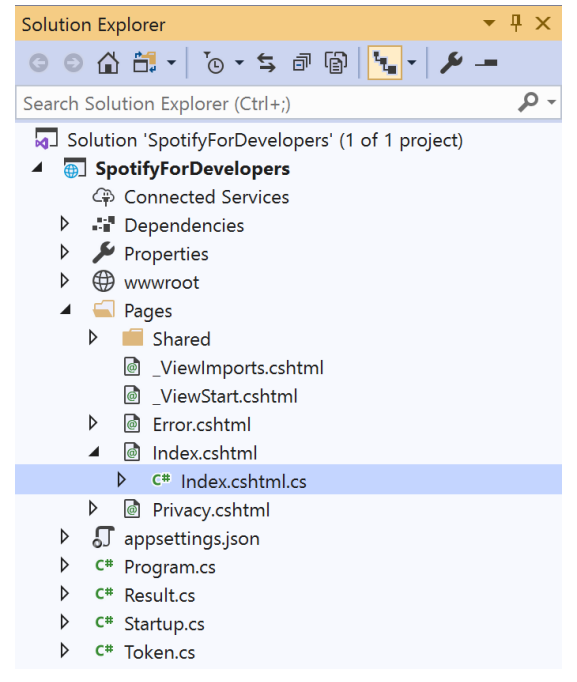

Once opened, in the **Solution Explorer** open the **Pages** section, then open the **Index.cshtml** section and select **Index.cshtml.cs**

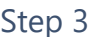

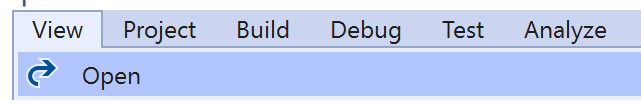

Then from the **Menu** choose **View** and then **Open**

#### Step 4

In the **Code View** for **Index.cshtml.cs** below the **method** for public async Task<IActionResult> OnPostUnfollowArtistsOrUsersAsync(...) { ... } enter the following **method**:

```
public async Task<IActionResult> OnPostUnfollowPlaylistAsync(string value)
{
     LoadToken();
    var result = await Api.UnfollowPlaylistAsync(value);
    if (result != null) {
         Results = new List \times Result() { new Result() }\overline{\mathcal{L}} Name = result.Success.ToString()
          }};
     }
     return Page();
}
```
The **method** for OnPostUnfollowPlaylistAsync is used to **unfollow** a **playlist** by **Playlist Id** on Spotify with the value and populate the **property** for Results accordingly with the **success** of the operation.

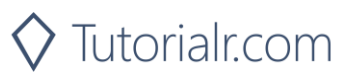

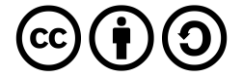

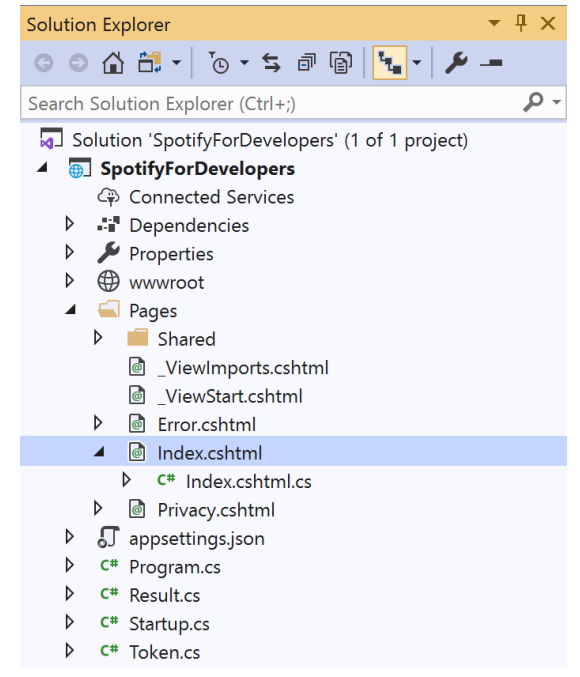

#### In the **Solution Explorer** in the **Pages** section select **Index.cshtml**

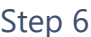

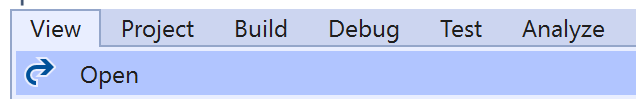

Then from the **Menu** choose **View** and then **Open**

#### Step 7

Once in the **Code View** for **Index.cshtml** above <!-- Follow --> enter the following:

```
<li class="list-group-item">
     <form asp-page-handler="UnfollowPlaylist" method="post">
         <input asp-for="Value" placeholder="Playlist Id" class="form-control mb-2" />
         <button class="btn btn-primary mb-2">
             Unfollow a Playlist
         </button>
     </form>
\langle/li>
```
This form will **post** to the **method** for UnfollowPlaylist with the Value of the **Playlist Id** and will output to the **Results**.

Step 8

Local Machine

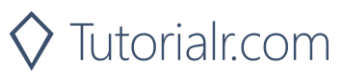

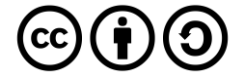

Once the **Web Application** is running and you select **Authorisation Code Flow Login** or **Implicit Grant Flow Login** and scroll down you should see something like the following:

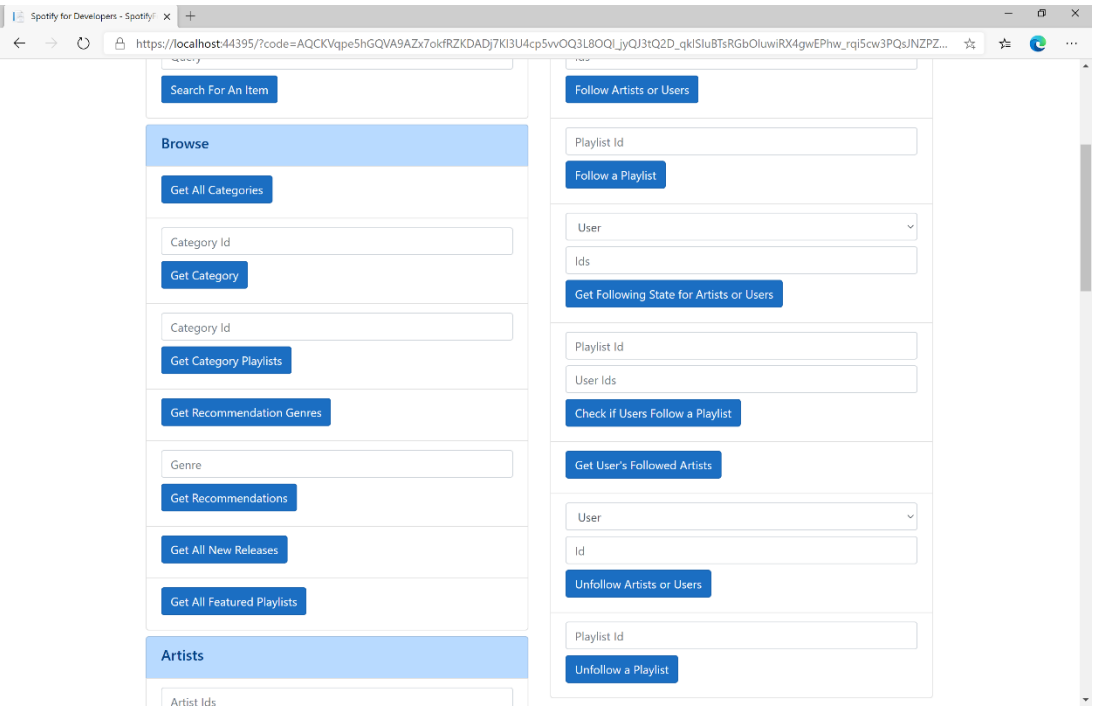

#### Step 10

You can then enter a **Playlist Id** from **Get All Featured Playlists** or the same **Playlist Id** from **Follow a Playlist** to use and select **Unfollow a Playlist** and scroll down to view **Results** like the following:

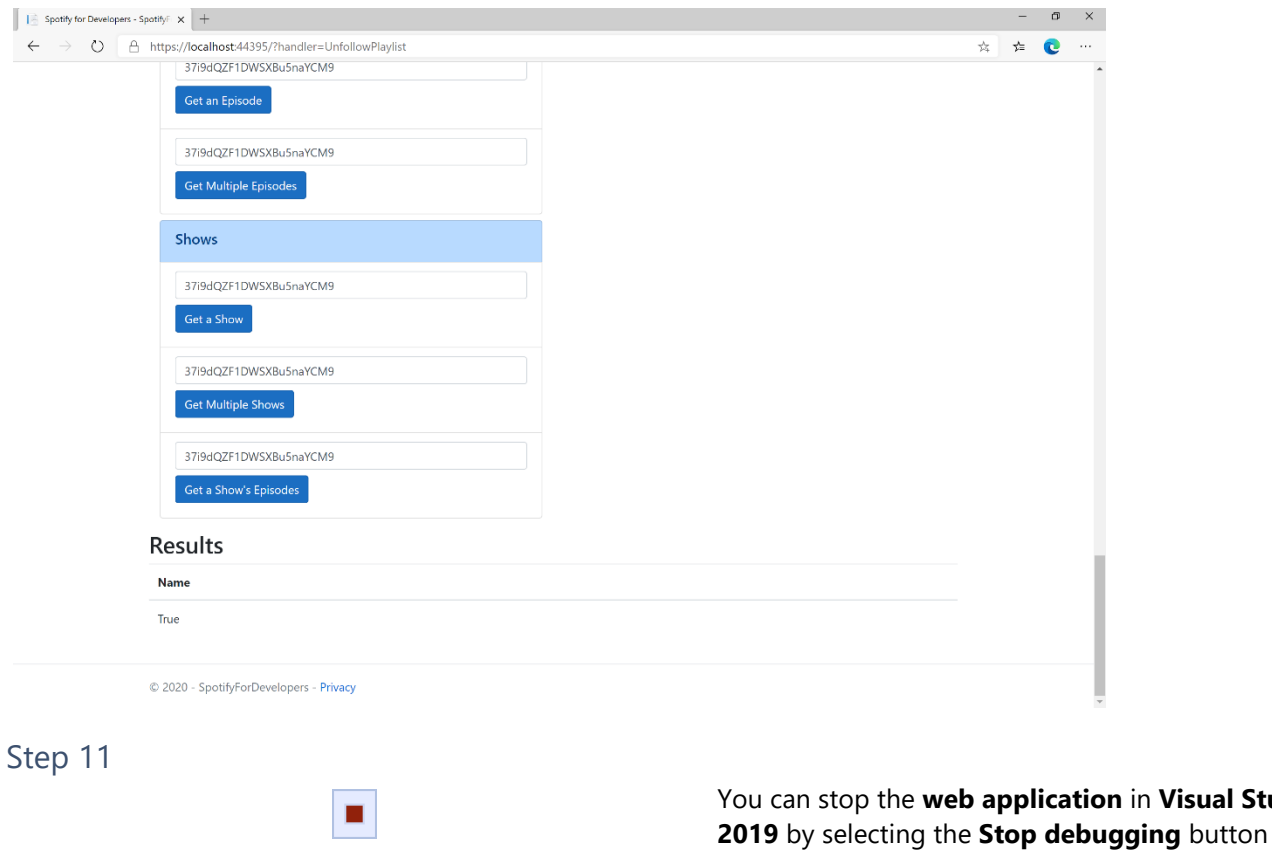

You can exit **Visual Studio 2019** by selecting the **Close** button in the top right of the **application** as that completes this part of the workshop

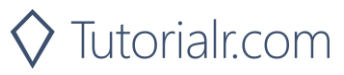

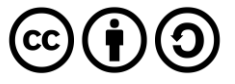

in **Visual Studio** 

Step 12

 $\mathsf{X}$ 

Spotify for Developers

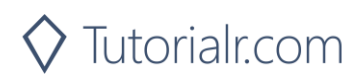

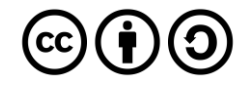